# Dell™ Latitude<sup>™</sup> E6500 Guía de instalación y de referencia rápida

**Esta guía ofrece un resumen de las características, especificaciones y configuración rápida, software e información para la solución de problemas de su equipo. Para obtener más información sobre el sistema operativo, dispositivos y tecnologías, consulte la Guía tecnológica de Dell en support.dell.com.**

**Modelo PP30L**

## **Notas, avisos y precauciones**

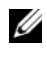

**NOTA:** Una NOTA indica información importante que le ayuda a conseguir un mejor rendimiento de su equipo.

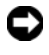

**AVISO:** Un AVISO indica la posibilidad de daños en el hardware o pérdida de datos, y le explica cómo evitar el problema.

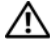

#### **PRECAUCIÓN: Un aviso de PRECAUCIÓN indica el riesgo de daños en la propiedad, lesiones personales o incluso la muerte.**

Si ha adquirido un equipo Dell™ de la serie n, las referencias a los sistemas operativos Microsoft<sup>®</sup> Windows<sup>®</sup> que aparezcan en este documento no tendrán aplicación.

#### **Aviso sobre los productos de Macrovision**

\_\_\_\_\_\_\_\_\_\_\_\_\_\_\_\_\_\_\_\_

Este producto incorpora tecnología de protección de copyright amparada por reclamaciones de método de ciertas patentes de EE.UU. y otros derechos de propiedad intelectual de Macrovision Corporation y otros propietarios. La utilización de la tecnología de protección de copyright debe estar autorizada por Macrovision Corporation y su finalidad es el uso doméstico y otros tipos de visualización con carácter limitado, a menos que Macrovision Corporation lo autorice expresamente. Se prohíbe la ingeniería inversa y el desensamblaje.

Este documento puede incluir otras marcas comerciales y nombres comerciales para referirse a las entidades que son propietarias de los mismos o a sus productos. Dell Inc. renuncia a cualquier interés sobre la propiedad de marcas y nombres comerciales que no sean los suyos.

**Modelo PP30L**

**Abril 2008 N/P P986C Rev. A00**

**La información contenida en este documento puede modificarse sin aviso previo. © 2008 Dell Inc. Todos los derechos reservados.**

Queda prohibida su reproducción en cualquier medio sin la autorización por escrito de Dell Inc.

Marcas comerciales usadas en este texto: *Dell, Latitude, Wi-Fi Catcher*, *Dell MediaDirect*, *DellConnect* y el logotipo de *DELL* son marcas comerciales de Dell Inc.; *Bluetooth* es una marca comercial registrada propiedad de Bluetooth SIG, Inc., y Dell la usa con licencia; *Intel* es una marca comercial registrada y *Core* es una marca comercial de Intel Corporation en Estados Unidos y otros países; *Blu-ray Disc* es una marca comercial de Blu-ray Disc Association; *Microsoft*, *Windows*, *Windows Vista* y el botón de inicio de *Windows Vista* son marcas comerciales o marcas comerciales registradas de Microsoft Corporation en los Estados Unidos y en otros países.

# **Contenido**

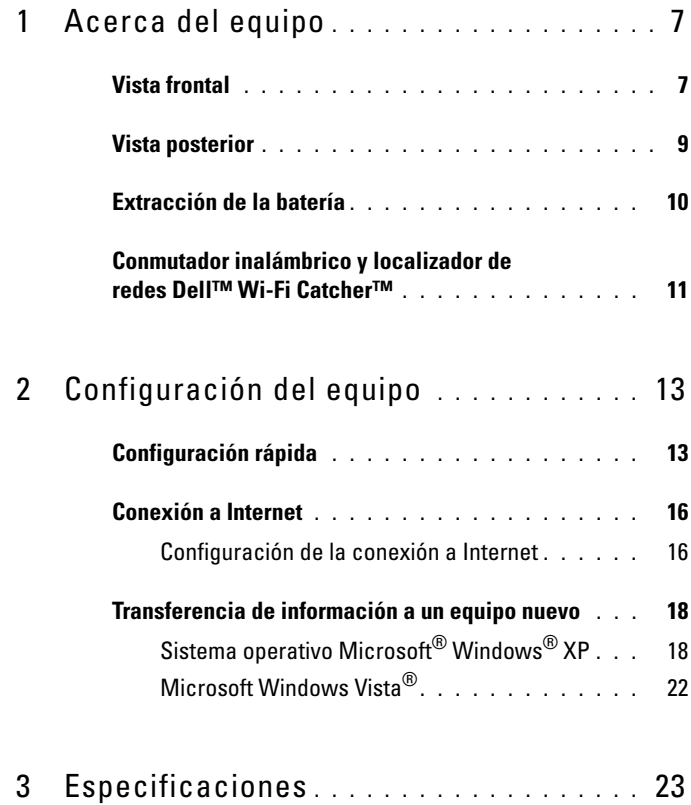

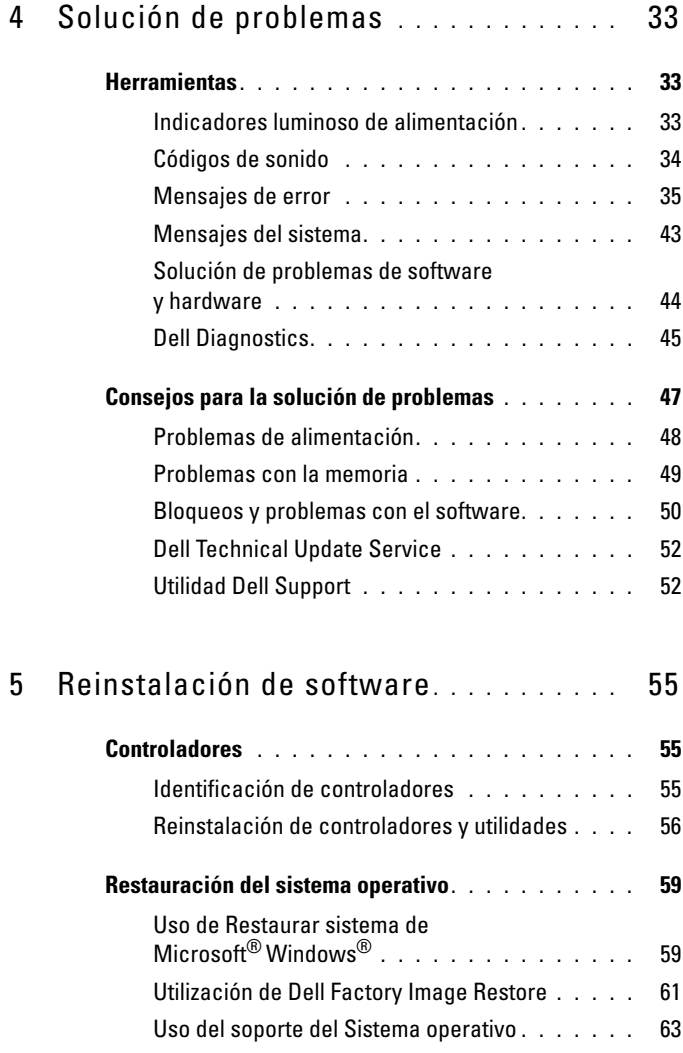

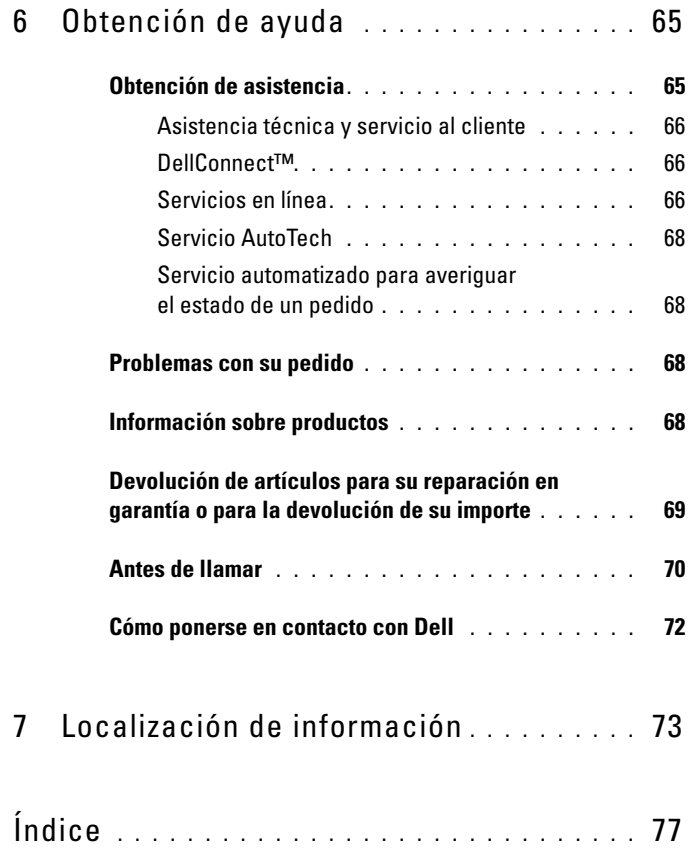

#### Contenido

# <span id="page-6-0"></span>**Acerca del equipo**

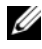

**NOTA:** Para obtener más información sobre las funciones del equipo, consulte la *Guía tecnológica de Dell™* del ordenador o visite **support.dell.com**.

## <span id="page-6-1"></span>**Vista frontal**

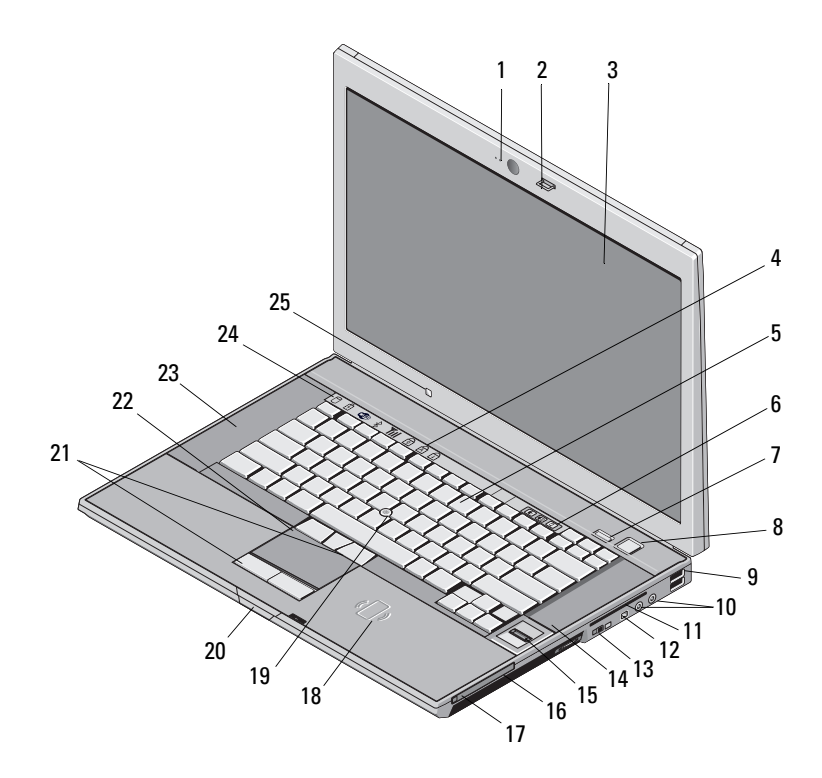

- 1 Cámara y micrófono (opcional) 2 Seguro de la pantalla
- 
- 
- 7 Botón Dell ControlPoint (DCP) 8 Botón de encendido
- 
- 3 Pantalla 4 Indicadores de estado del teclado
- 5 Teclado 6 Botones de control de volumen
	-

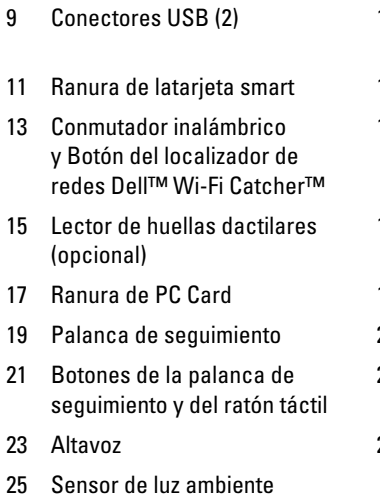

- 10 Conectores de audio (línea de salida) y micrófono (línea de entrada)
- 12 Conector IEEE 1394a
- 14 Altavoz
- 16 Compartimento de medios
- 18 Lector SmartCard sin contacto
- 20 Seguro de liberación de la pantalla
- 22 Ratón táctil
- 24 Luces de estado del dispositivo

# <span id="page-8-0"></span>**Vista posterior**  $\frac{1}{14}$   $\frac{1}{13}$   $\frac{1}{12}$   $\frac{1}{11}$   $\frac{1}{10}$   $\frac{1}{9}$   $\frac{1}{8}$   $\frac{1}{7}$   $\frac{6}{1}$ 1 4 9 5 2 13 3 12 11 10 9 8 7

- 1 Ranura para tarjetas SecureDigital (SD)
- 3 Rejillas de ventilación 4 Conector de vídeo
- 
- 7 Ranura para cable de seguridad 8 Conector del adaptador de CA
- 
- 11 Marca de alineación del acoplamiento
- 
- 2 Ranura para ExpressCard
- 
- 5 Conector USB 6 Conector eSATA/USB
	-
- 9 DisplayPort 10 Indicador de encendido/indicador de batería
	- 12 Batería
- 13 Conector de red (RJ-45) 14 Conector de módem (RJ-11)

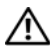

**PRECAUCIÓN: No bloquee o introduzca objetos ni permita que el polvo se acumule en las rejillas de ventilación. No guarde el equipo Dell en un entorno con flujo de aire limitado, como por ejemplo un maletín cerrado, mientras está en marcha. La restricción de circulación de aire podría dañar el equipo o provocar un incendio. El equipo enciende los ventiladores cuando se calienta. El ruido de los ventiladores es normal y no indica ningún problema del equipo o de los ventiladores.**

## <span id="page-9-0"></span>**Extracción de la batería**

**PRECAUCIÓN: Antes de comenzar cualquiera de los procedimientos de esta sección, siga las instrucciones de seguridad que se entregan con el equipo.**

**PRECAUCIÓN: Antes de quitar o volver a colocar la batería, apague el equipo. Después desconecte el adaptador de CA de la toma de alimentación eléctrica y del equipo, desconecte el módem del conector de pared y del ordenador y retire cualquier otro cable externo del equipo.**

**PRECAUCIÓN: El uso de baterías incompatibles puede aumentar el riesgo de incendio o explosión. Sustituya la batería únicamente por una batería compatible de Dell. La batería está diseñada para funcionar con ordenadores Dell™. No utilice una batería de otro equipo en el suyo.** 

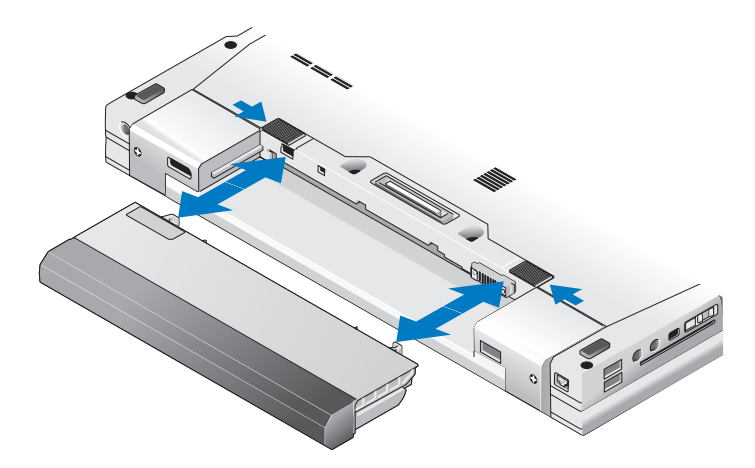

## <span id="page-10-0"></span>**Conmutador inalámbrico y localizador de redes Dell™ Wi-Fi Catcher™**

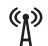

Icono del conmutador inalámbrico

 $\widehat{\mathbf{z}}$ 

Icono del localizador de redes Dell Wi-Fi Catcher

Utilice el conmutador inalámbrico para habilitar o deshabilitar los dispositivos de red inalámbricos y el localizador de redes Wi-Fi Catcher para encontrar redes. Para obtener más información sobre el conmutador inalámbrico y el localizador de redes Wi-Fi Catcher, consulte la *Guía tecnológica de Dell* del equipo o visite **support.dell.com**. Para obtener más información sobre cómo conectarse a Internet, consulte ["Conexión](#page-15-2)  [a Internet" en la página 16.](#page-15-2)

# <span id="page-12-0"></span>**Configuración del equipo**

## <span id="page-12-1"></span>**Configuración rápida**

**PRECAUCIÓN: Antes de comenzar cualquiera de los procedimientos de esta sección, siga las instrucciones de seguridad que se entregan con el equipo.**

**PRECAUCIÓN: El adaptador de CA funciona con tomas de alimentación eléctrica de todo el mundo. No obstante, los conectores de alimentación y los enchufes múltiples varían de un país a otro. El uso de un cable incompatible o la conexión incorrecta del cable al enchufe múltiple o a la toma eléctrica puede dañar el equipo o provocar un incendio.**

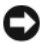

**AVISO:** Cuando desconecte el cable del adaptador de CA del ordenador, sujete el conector del cable (no el propio cable) y tire firmemente, pero con cuidado de no dañar el cable. Cuando enrolle el cable del adaptador de CA, asegúrese de seguir el ángulo del conector en el adaptador de CA para evitar dañar el cable.

**NOTA:** Es posible que algunos dispositivos no estén incluidos si no los ha pedido.

**1** Conecte el adaptador de CA al conector del adaptador de CA del equipo y a la toma de alimentación eléctrica.

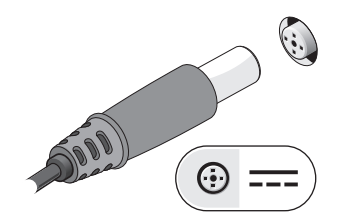

Conecte el cable de red.

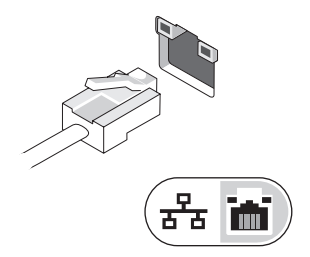

Conecte los dispositivos USB, como un ratón o un teclado.

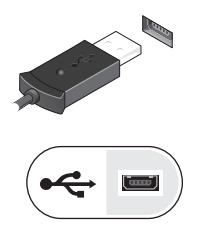

Conecte los dispositivos IEEE 1394, como un reproductor de DVD.

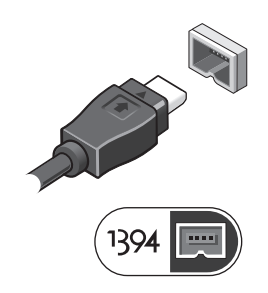

**5** Para encender el equipo, abra la pantalla y pulse el botón de alimentación.

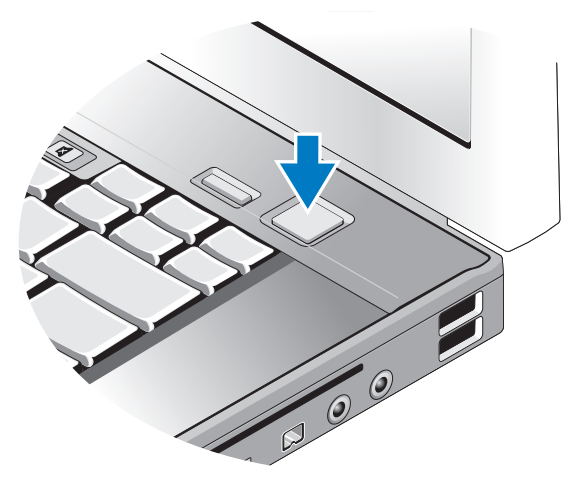

- **NOTA:** Se recomienda que encienda y apague el equipo al menos una vez antes de instalar cualquier tarjeta o conectar el ordenador a un dispositivo de acoplamiento u a otro dispositivo externo, como una impresora.
	- **6** Conéctese a Internet. Para obtener más información, consulte ["Conexión](#page-15-0)  [a Internet" en la página 16](#page-15-0).

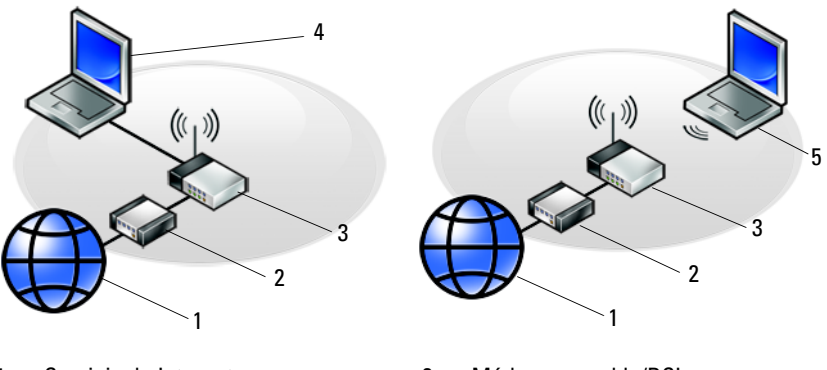

- 1 Servicio de Internet 2 Módem por cable/DSL
- 
- 5 Portátil con conexión *inalámbrica*
- 
- 3 Enrutador inalámbrico 4 Portátil con conexión *con cable*

## <span id="page-15-2"></span><span id="page-15-0"></span>**Conexión a Internet**

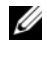

**NOTA:** Los proveedores de servicios de Internet (ISP) y sus ofertas difieren según el país.

Para conectarse a Internet, se necesita un módem o una conexión de red y un proveedor de servicios de Internet (ISP). *Si utiliza una conexión telefónica*, conecte una línea telefónica al conector de módem del ordenador y a la toma telefónica de pared antes de configurar la conexión a Internet. *Si utiliza una conexión de módem DSL o por cable/satélite*, póngase en contacto con su ISP o servicio de telefonía móvil para obtener instrucciones de configuración.

#### <span id="page-15-1"></span>**Configuración de la conexión a Internet**

Para configurar una conexión a Internet con un acceso directo al escritorio proporcionado por su ISP:

- **1** Guarde y cierre los archivos abiertos y salga de todos los programas activos.
- **2** Haga doble clic en el icono ISP en el escritorio de Microsoft® Windows®.
- **3** Siga las instrucciones que aparecen en la pantalla para completar la configuración.

Si no dispone de un icono ISP en el escritorio o si desea configurar una conexión a Internet con un ISP distinto, siga los pasos de la sección correspondiente a continuación.

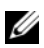

**NOTA:** Si no puede conectarse a Internet, consulte la *Guía tecnológica de Dell*. Si anteriormente se ha conectado correctamente, es posible que el ISP haya interrumpido el servicio. Póngase en contacto con el ISP para comprobar el estado del servicio o intente conectar más tarde.

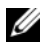

**NOTA:** Tenga la información de su ISP consigo. Si no tiene un ISP, consulte el asistente de **Conexión a Internet** de la función de **Ayuda y soporte técnico** del menú de **inicio** de Microsoft® Windows®.

#### **Sistema operativo Microsoft® Windows® XP**

- **1** Guarde y cierre los archivos abiertos y salga de todos los programas activos.
- **2** Haga clic en **Inicio**→ **Internet Explorer**→ **Conectarse a Internet**.
- <span id="page-16-0"></span>**3** En la ventana siguiente, haga clic en la opción apropiada:
	- Si no dispone de un ISP, haga clic en **Elegir de una lista de proveedores de servicios Internet (ISP)**.
	- Si el ISP ya le ha proporcionado la información de configuración, pero no ha recibido el CD de instalación, haga clic en **Establecer mi conexión manualmente**.
	- Si tiene un CD de instalación, haga clic en **Usar el CD que tengo de un proveedor de servicios Internet (ISP)**.
- **4** Haga clic en **Siguiente**.

Si ha seleccionado **Establecer mi conexión manualmente** en el [paso 3,](#page-16-0) continúe en el [paso 5](#page-16-1). En caso contrario, siga las instrucciones que aparecen en la pantalla para completar la configuración.

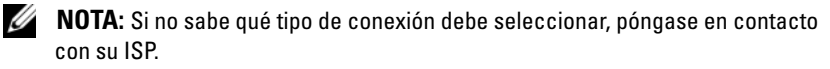

- <span id="page-16-1"></span>**5** Haga clic en la opción apropiada de **¿Cómo desea conectarse a Internet?** y haga clic en **Siguiente**.
- **6** Utilice la información de configuración proporcionada por el ISP para completar la configuración.

#### **Microsoft Windows Vista®**

- **1** Guarde y cierre los archivos abiertos y salga de todos los programas activos.
- **2** Haga clic en el botón de inicio de Windows Vista → **Panel de control**.
- **3** En **Red e Internet,** haga clic en **Conectarse a Internet**.
- **4** En la ventana **Conectarse a Internet**, haga clic en **Banda ancha (PPPoE)** o **Línea telefónica**, dependiendo de cómo desee conectarse:
	- Elija **Banda ancha** si va a utilizar un módem DSL, por satélite, por cable o va disponer de una conexión por tecnología inalámbrica Bluetooth.
	- Elija **Acceso telefónico** si va a utilizar un módem de conexión telefónica o RDSI.

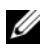

**NOTA:** Si no sabe qué tipo de conexión elegir, haga clic en **Ayudarme a elegir** o póngase en contacto con su ISP.

**5** Siga las instrucciones que aparecen en pantalla y utilice la información proporcionada por su ISP para finalizar la configuración.

## <span id="page-17-0"></span>**Transferencia de información a un equipo nuevo**

#### <span id="page-17-1"></span>**Sistema operativo Microsoft® Windows® XP**

El sistema operativo Windows XP proporciona el Asistente para transferencia de archivos y configuraciones que sirve para transferir datos de un ordenador de origen a uno nuevo.

Puede transferir los datos al ordenador nuevo a través de una red o una conexión serie, o bien puede almacenarlos en un soporte extraíble, como un CD grabable, y transferirlos al ordenador nuevo.

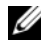

**ZA NOTA:** Puede transferir información de un equipo viejo a un equipo nuevo conectando directamente un cable serie a los puertos de entrada/salida (E/S) de los dos ordenadores. Para obtener instrucciones sobre la configuración de una conexión de cables directa entre dos ordenadores, consulte en Microsoft Knowledge Base el artículo nº 305621, que se titula *How to Set Up a Direct Cable Connection Between Two Computers in Windows XP* (Cómo configurar una conexión de cables directa entre dos ordenadores en Windows XP). Es posible que esta información no esté disponible en ciertos países.

Para transferir información a un nuevo equipo, debe ejecutar el Asistente para transferencia de archivos y configuraciones.

**Ejecución del Asistente para transferencia de archivos y configuraciones con el soporte Operating System (Sistema operativo)**

**NOTA:** Para este procedimiento es necesario el soporte *Operating System*  (Sistema operativo). Este soporte es opcional y puede que no se entregue con todos los ordenadores.

Para preparar un equipo nuevo para la transferencia de archivos:

- **1** Abra el Asistente para transferencia de archivos y configuraciones: haga clic en **Inicio**→ **Todos los programas**→ **Accesorios**→ **Herramientas del sistema**→ **Asistente para transferencia de archivos y configuraciones**.
- **2** Cuando aparezca la pantalla de bienvenida del **Asistente para transferencia de archivos y configuraciones**, haga clic en **Siguiente**.
- **3** En la pantalla **¿Qué equipo es éste?**, haga clic en **Ordenador nuevo**→ **Siguiente**.
- **4** En la pantalla **¿Tiene un CD de Windows XP?**, haga clic en **Utilizaré el asistente desde el CD de Windows XP**→ **Siguiente**.
- **5** Cuando aparezca la pantalla **Diríjase al ordenador antiguo**, vaya al ordenador antiguo o de origen. Esta vez *no* haga clic en **Siguiente**.

Para copiar datos del equipo antiguo:

- **1** En el equipo antiguo, inserte el soporte *Operating System* (Sistema operativo) de Windows XP.
- **2** En la pantalla de **Bienvenida a Microsoft Windows XP**, haga clic en **Realizar tareas adicionales**.
- **3** En **¿Qué desea hacer?**, haga clic en **Transferir archivos y configuraciones**→ **Siguiente**.
- **4** En la pantalla **¿Qué equipo es éste?**, haga clic en **Ordenador antiguo**→ **Siguiente**.
- **5** En la pantalla **Seleccione un método de transferencia**, haga clic en el método de transferencia que desee.
- **6** En la pantalla **¿Qué desea transferir?**, seleccione los elementos que desea transferir y haga clic en **Siguiente**.

Una vez que se ha copiado la información, aparece la pantalla **Completando la fase de recopilación**.

**7** Haga clic en **Finalizar**.

Para transferir información al equipo nuevo:

- **1** En la pantalla **Diríjase al ordenador antiguo** del ordenador nuevo, haga clic en **Siguiente**.
- **2** En la pantalla **Seleccione la ubicación de archivos y configuraciones,** seleccione el método que ha elegido para transferir los archivos y las configuraciones y haga clic en **Siguiente**.

El asistente aplica los archivos y configuración recogidos al nuevo equipo.

**3** En la pantalla **Finalizado**, haga clic en **Finalizado** y reincie el ordenador nuevo.

#### **Ejecución del Asistente para transferencia de archivos y configuraciones sin el soporte multimedia Operating System (Sistema operativo)**

Para ejecutar el Asistente para transferencia de archivos y configuraciones sin el soporte *Operating System* (Sistema operativo), debe crear un disco asistente que le permitirá crear un archivo de imagen de copia de seguridad en un soporte extraíble.

Para crear un disco del asistente, utilice el nuevo equipo con Windows XP y realice los pasos siguientes:

- **1** Abra el Asistente para transferencia de archivos y configuraciones: haga clic en **Inicio**→ **Todos los programas**→ **Accesorios**→ **Herramientas del sistema**→ **Asistente para transferencia de archivos y configuraciones**.
- **2** Cuando aparezca la pantalla de bienvenida del **Asistente para transferencia de archivos y configuraciones**, haga clic en **Siguiente**.
- **3** En la pantalla **¿Qué equipo es éste?**, haga clic en **Ordenador nuevo**→ **Siguiente**.
- **4** En la pantalla **¿Tiene un CD de Windows XP?**, haga clic en **Deseo crear un disco de asistente en la siguiente unidad**→ **Siguiente**.
- **5** Inserte el soporte extraíble, como un CD grabable, ya haga clic en **Aceptar**.
- **6** Cuando finalice la creación del disco y aparezca el mensaje Diríjase al ordenador antiguo, *no* haga clic en **Siguiente**.
- **7** Diríjase al equipo antiguo.

Para copiar datos del equipo antiguo:

- **1** En el equipo antiguo, inserte el disco del asistente y haga clic en **Inicio**→ **Ejecutar**.
- **2** En el campo **Abrir** de la ventana **Ejecutar**, localice el archivo **fastwiz** (en el soporte extraíble correspondiente) y haga clic en **Aceptar**.
- **3** En la pantalla de bienvenida del **Asistente para transferencia de archivos y configuraciones**, haga clic en **Siguiente**.
- **4** En la pantalla **¿Qué equipo es éste?**, haga clic en **Ordenador antiguo**→ **Siguiente**.
- **5** En la pantalla **Seleccione un método de transferencia**, haga clic en el método de transferencia que desee.
- **6** En la pantalla **¿Qué desea transferir?**, seleccione los elementos que desea transferir y haga clic en **Siguiente**.

Una vez que se ha copiado la información, aparece la pantalla **Completando la fase de recopilación**.

**7** Haga clic en **Finalizar**.

Para transferir información al equipo nuevo:

- **1** En la pantalla **Ahora, vaya a su ordenador antiguo** del ordenador nuevo, haga clic en **Siguiente**.
- **2** En la pantalla **Seleccione la ubicación de archivos y configuraciones,**  seleccione el método que ha elegido para transferir los archivos y las configuraciones y haga clic en **Siguiente**. Siga las instrucciones que aparecen en pantalla.

El asistente lee las configuraciones y los archivos recopilados y los aplica al nuevo equipo.

Una vez que se han aplicado todos los archivos y configuraciones, aparece la pantalla **Finalizado**.

**3** Haga clic en **Finalizado** y reinicie el equipo nuevo.

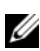

**NOTA:** Para obtener más información sobre este proceso, busque en **support.dell.com** el documento nº 154781 (*What Are The Different Methods To Transfer Files From My Old Computer To My New Dell™ Computer Using the Microsoft*® *Windows*® *XP Operating System?* [¿Cuáles son los diferentes métodos para transferir archivos de mi ordenador antiguo a mi ordenador nuevo de Dell™ utilizando el sistema operativo Microsoft® Windows® XP?]).

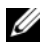

**ZA NOTA:** Es posible que no pueda acceder al documento Dell™ Knowledge Base en determinados países.

#### <span id="page-21-0"></span>**Microsoft Windows Vista®**

- **1** Haga clic en el botón Iniciar de Windows Vista,  $\bigoplus$  y, a continuación, en **Transferir archivos y configuraciones**→ **Iniciar Windows Easy Transfer**.
- **2** En el cuadro de diálogo **Control de cuentas de usuario**, haga clic en **Continuar**.
- **3** Haga clic en **Iniciar una nueva transferencia** o en **Continuar una transferencia en curso**.
- **4** Siga las instrucciones en pantalla del asistente de Windows Easy Transfer.

# 3

# <span id="page-22-0"></span>**Especificaciones**

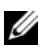

**NOTA:** Las ofertas pueden variar según la región. Para más información sobre la configuración del equipo, haga clic en **Inicio**→ **Ayuda y soporte técnico** y seleccione la opción sobre la quiere ver más información.

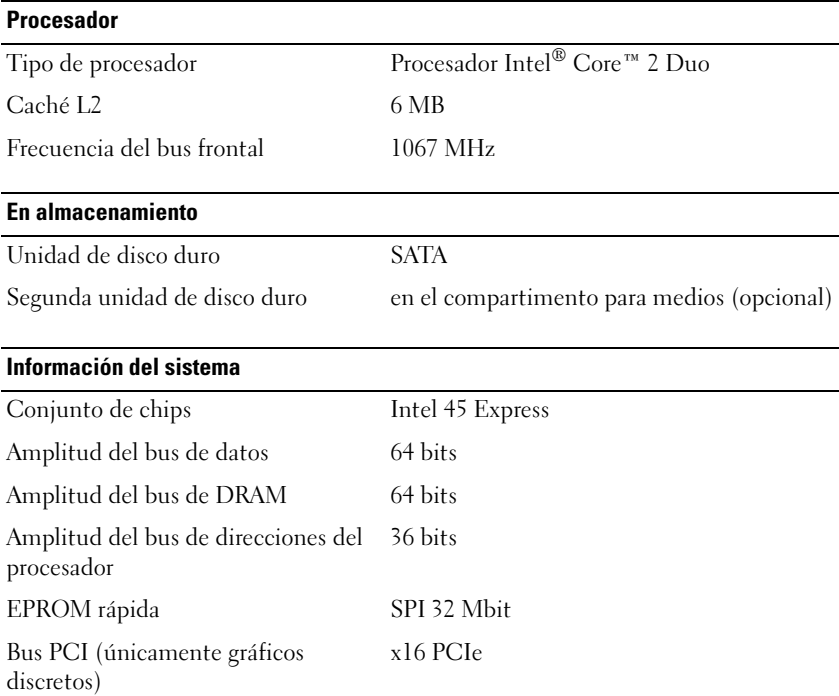

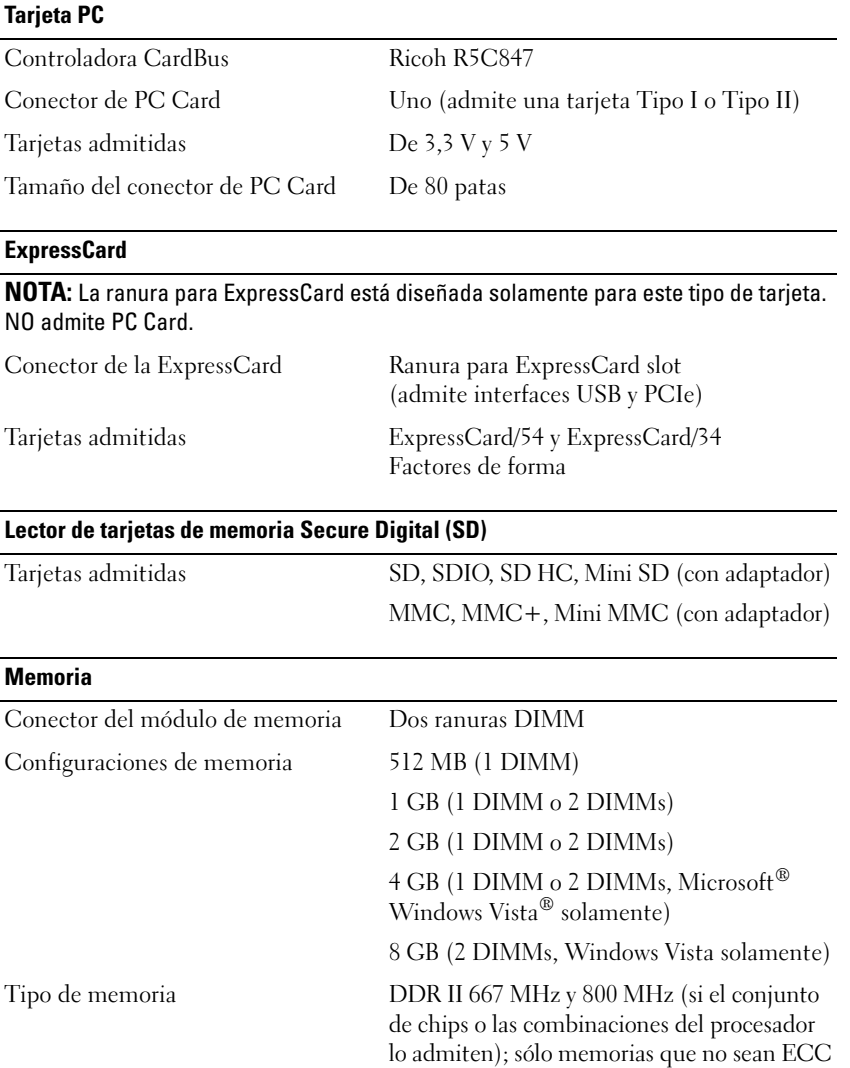

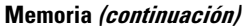

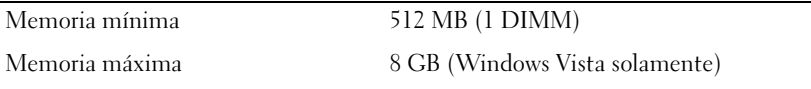

**NOTA:** El funcionamiento de banda ancha con doble canal requiere que las dos ranuras de memoria estén ocupadas y que coincida el tamaño.

**NOTA:** La memoria disponible mostrada no refleja la memoria máxima completa instalada debido a que se reserva algo de memoria para los archivos de memoria.

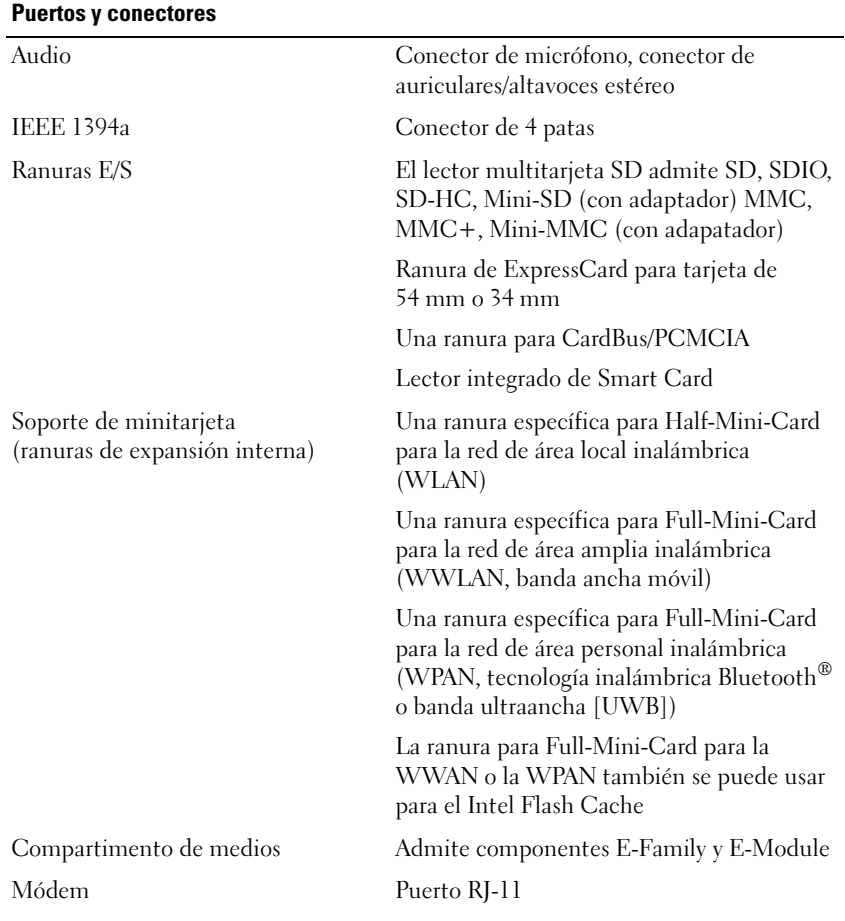

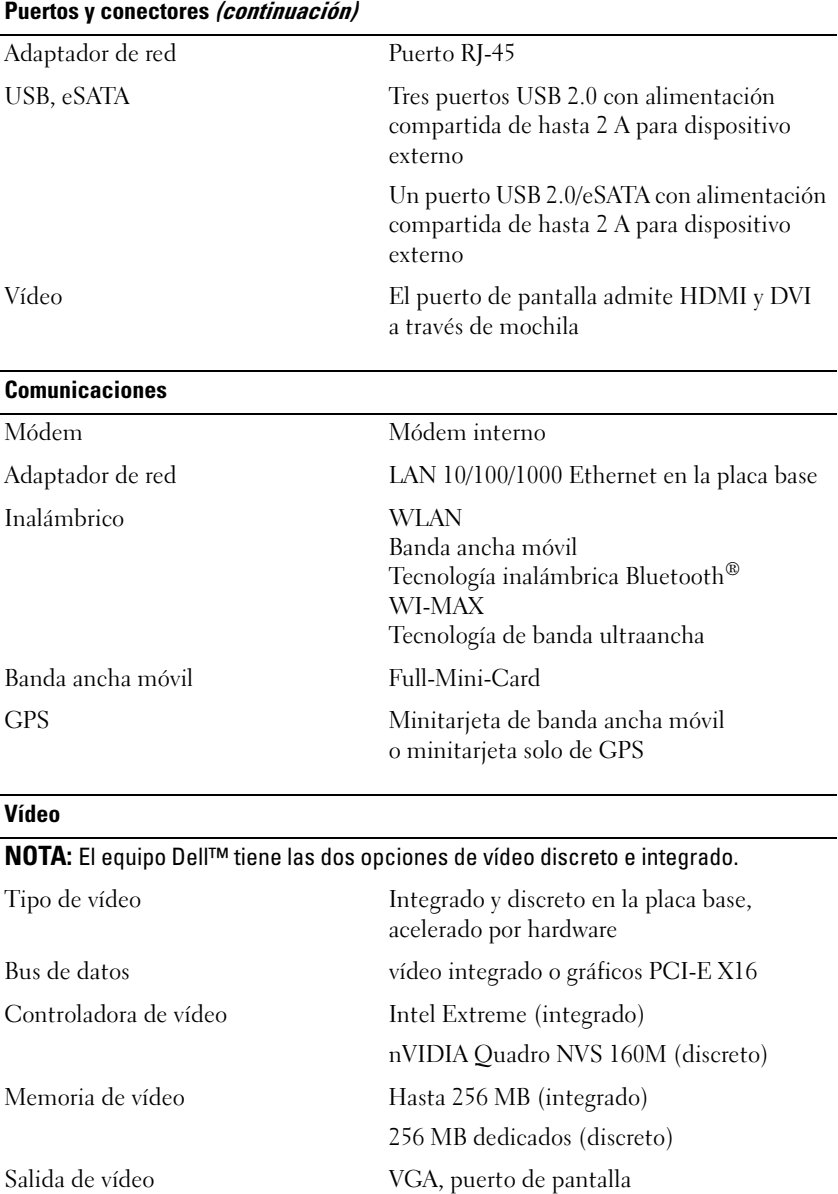

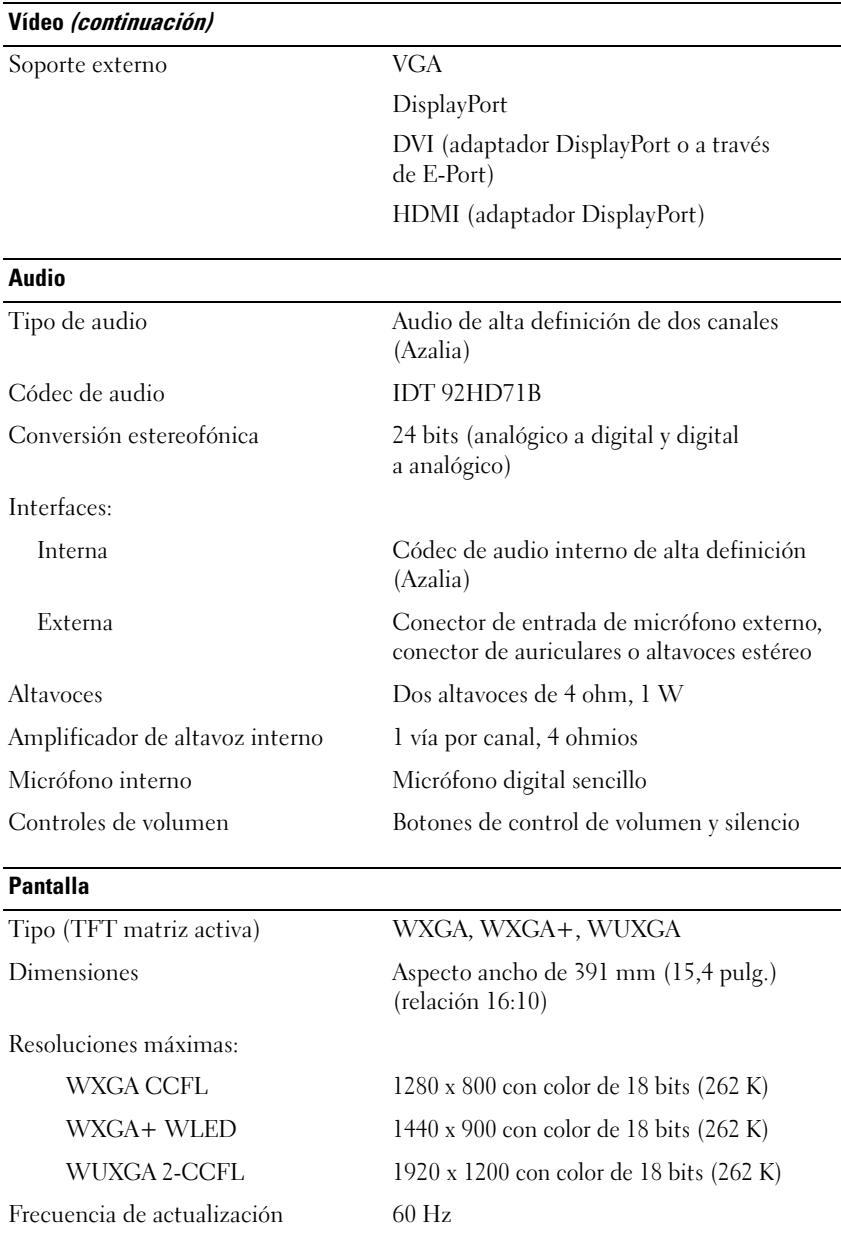

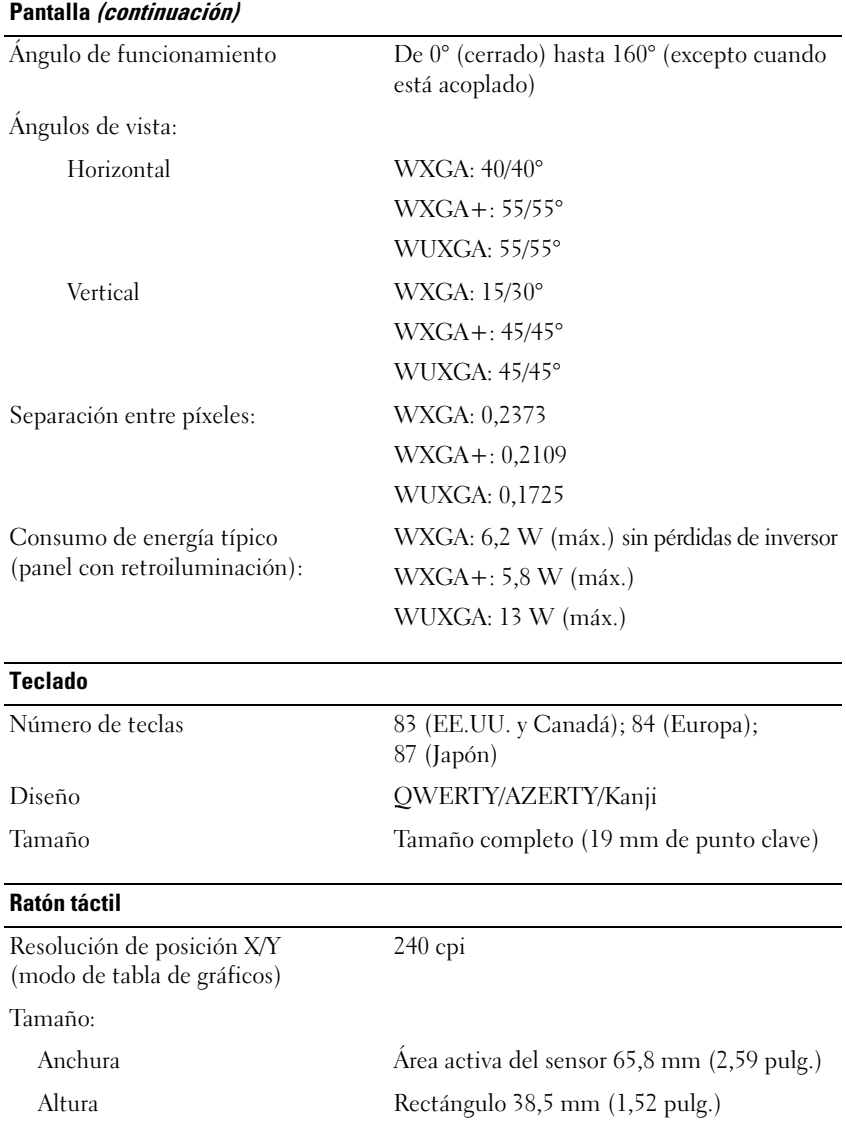

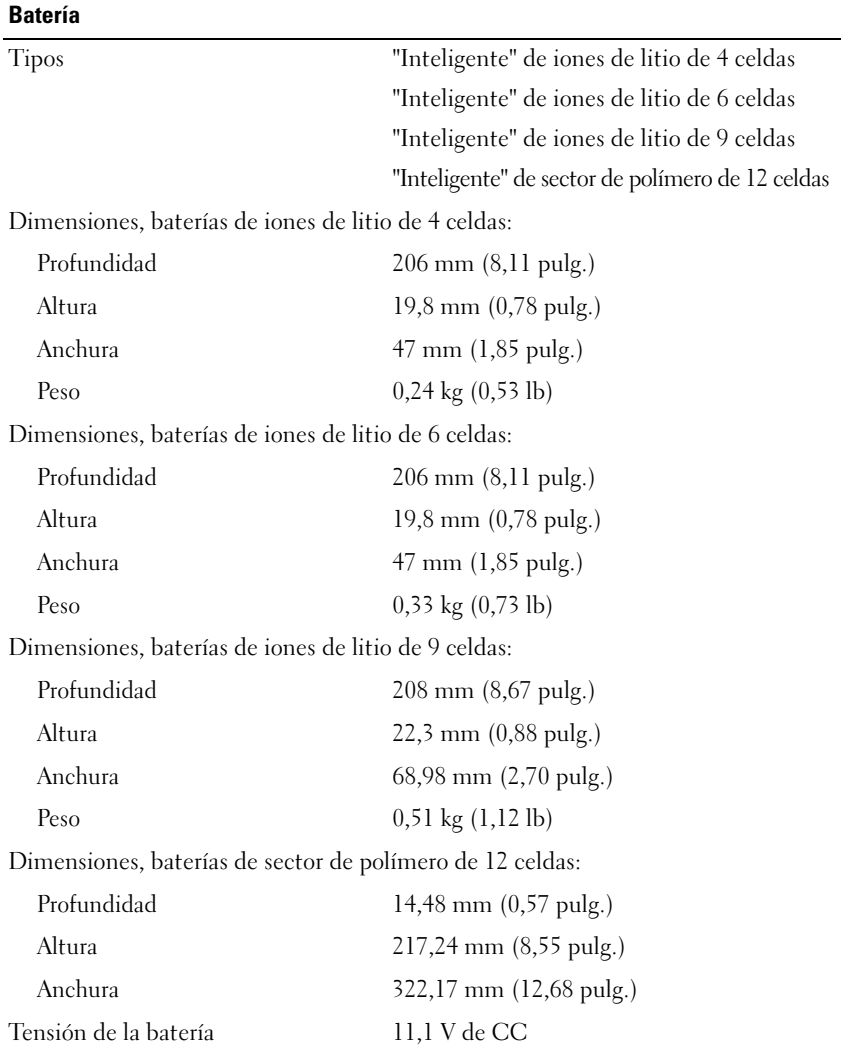

#### **Batería (continuación)**

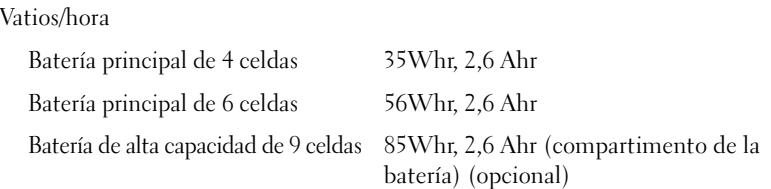

**NOTA:** El tiempo de funcionamiento de la batería depende de las condiciones de funcionamiento y puede disminuir de manera significativa en determinadas condiciones de consumo intensivo.

Tiempo de carga (aproximado):

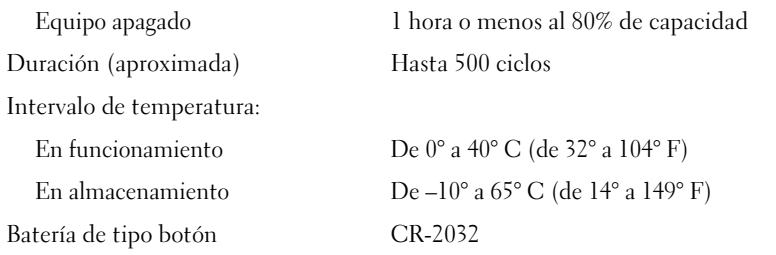

#### **Adaptador de CA**

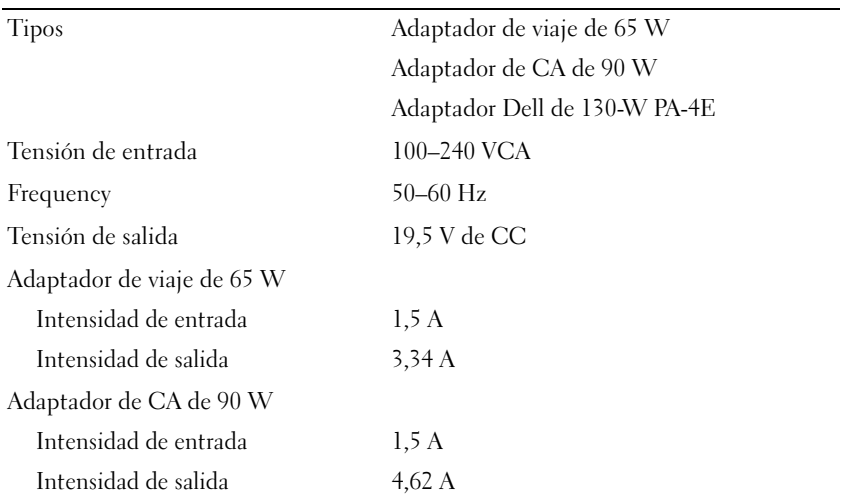

#### **Adaptador de CA (continuación)**

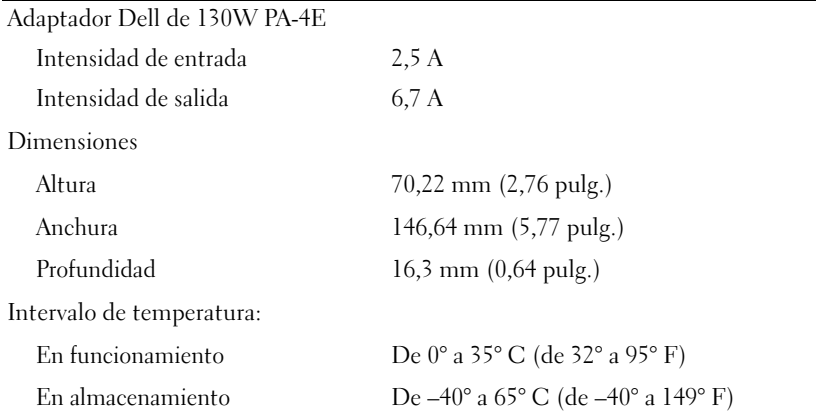

#### **Especificaciones físicas**

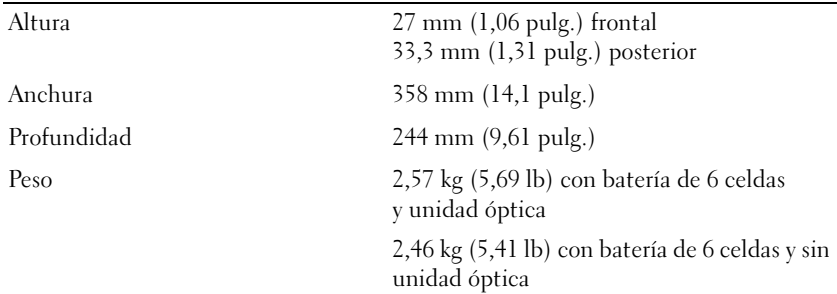

#### **Aspectos ambientales**

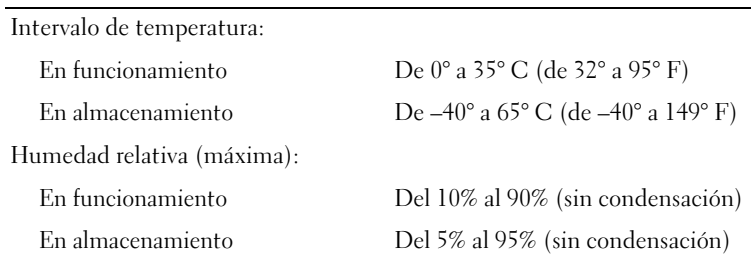

#### **Aspectos ambientales (continuación)**

Vibración máxima (utilizando un espectro de vibración aleatoria que simula el entorno del usuario):

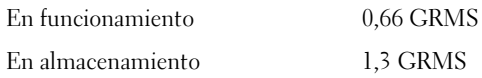

Impacto máximo (medido con los cabezales de la unidad de disco duro en estado operativo y 2 ms de pulso de media onda sinusoide. Medido también con el disco duro con los cabezales de la unidad de disco duro en posición de reposo y 2 ms de pulso de media onda sinusoidal):

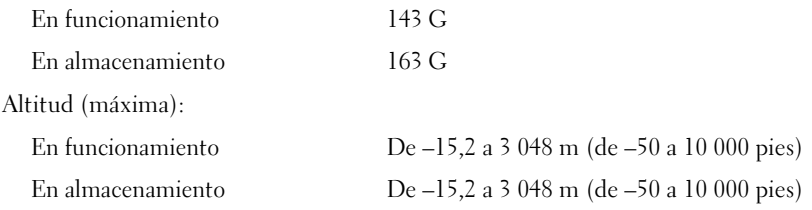

# <span id="page-32-0"></span>**Solución de problemas**

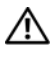

**PRECAUCIÓN: Para protegerse de la posibilidad de descargas eléctricas, heridas causadas por aspas del ventilador, o de otras lesiones posibles, desconecte siempre el equipo de la toma de corriente antes de abrir la cubierta.**

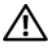

**PRECAUCIÓN: Antes de comenzar cualquiera de los procedimientos de esta sección, siga las instrucciones de seguridad que se entregan con el equipo.**

## <span id="page-32-1"></span>**Herramientas**

#### <span id="page-32-2"></span>**Indicadores luminoso de alimentación**

**Comportamiento del indicador de** 

Los indicadores luminosos del botón de encendido de dos colores situados en la parte frontal del equipo y en la esquina trasera se iluminan y parpadean o permanecen fijos para indicar diferentes estados. Si los indicadores del botón de encendido están:

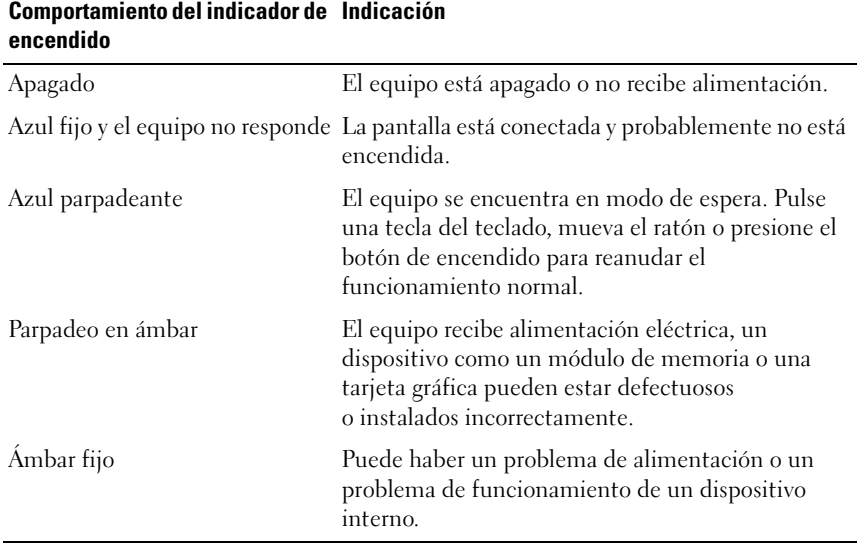

#### <span id="page-33-0"></span>**Códigos de sonido**

El equipo puede emitir una serie de sonidos durante el inicio si el monitor no puede mostrar errores o problemas. Esta serie de sonidos, denominada código de sonido, identifica un problema. Un posible código de sonido consiste en tres sonidos cortos repetitivos. Este código de sonido indica que el equipo ha detectado un posible problema de placa base.

Si el ordenador emite sonidos durante el arranque:

- **1** Anote el código de sonido.
- **2** Ejecute Dell™ Diagnostics para identificar una causa más grave (consulte ["Dell Diagnostics" en la página 45\)](#page-44-0).

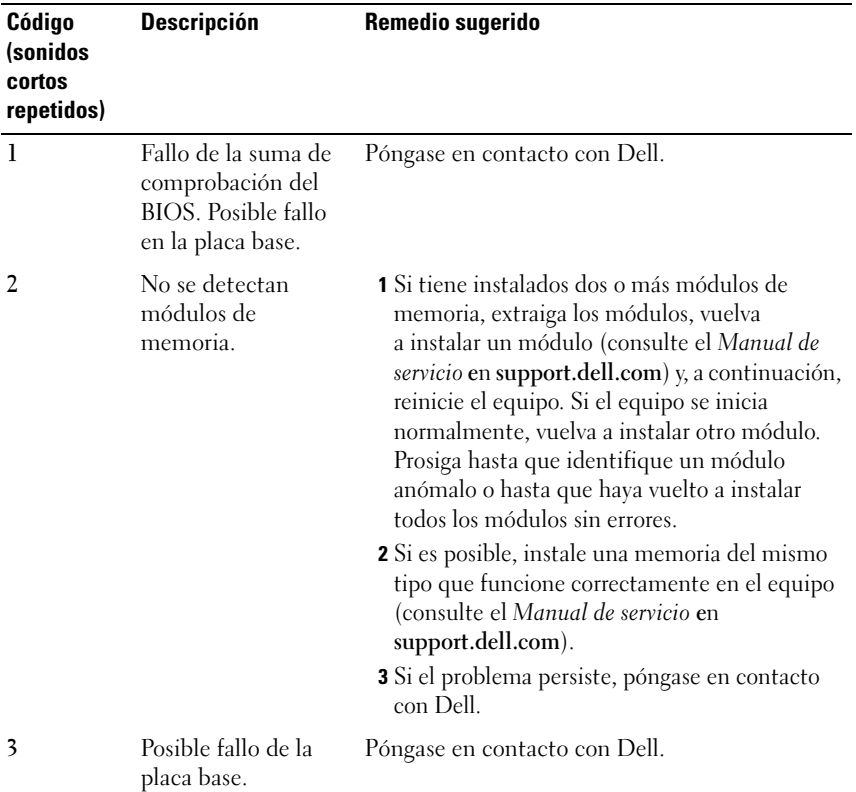

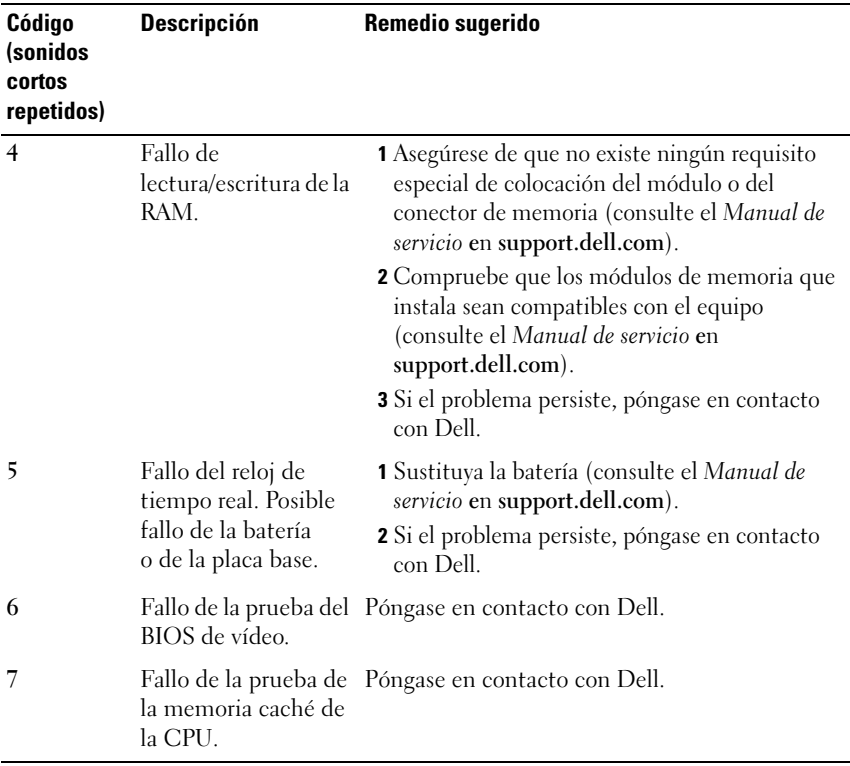

#### <span id="page-34-0"></span>**Mensajes de error**

#### **PRECAUCIÓN: Antes de comenzar cualquiera de los procedimientos de esta sección, siga las instrucciones de seguridad que se entregan con el equipo.**

Si el mensaje que aparece no figura en la lista siguiente, consulte la documentación del sistema operativo o la del programa que se estaba ejecutando cuando apareció el mensaje.

**AUXILIARY DEVICE FAILURE (FALLO D E DISPOSITIVO AUXILIAR):** La superficie táctil o el ratón externo pueden estar defectuosos. Si el ratón es externo, compruebe la conexión del cable. Active la opción **Pointing Device** (Dispositivo apuntador) en el programa de configuración del sistema. Consulte el *Manual de servicio* en **support.dell.com** para obtener más información. Si el problema persiste, póngase en contacto con Dell (consulte ["Cómo ponerse en contacto con Dell" en la página 72\)](#page-71-1).

#### **BA D COMMAND O R FILE NAME (COMANDO O NOMBRE D E ARCHIVO ERRÓNEO):**

Asegúrese de que ha escrito el comando correctamente, ha colocado los espacios en la posición correcta y ha utilizado el nombre de trayectoria correcto.

#### **CACHE DISABLED DUE T O FAILURE (CACHÉ DESACTIVADA DEBIDO A FALLO):**

Error de la memoria caché primaria interna del microprocesador. Póngase en contacto con Dell (consulte ["Cómo ponerse en contacto con Dell" en la](#page-71-1)  [página 72](#page-71-1)).

#### **CD DRIVE CONTROLLER FAILURE (FALLO DE LA CONTROLADORA DE LA UNIDAD DE CD):**

La unidad de CD no responde a los comandos del equipo.

**DATA ERROR (ERROR DE DATOS):** La unidad de disco duro no puede leer los datos.

**DECREASING AVAILABLE MEMORY (LA MEMORIA DISPONIBLE DISMINUYE):** Uno o más módulos de memoria pueden ser defectuosos o estar asentados incorrectamente. Vuelva a instalar los módulos de memoria y, si es necesario, reemplácelos. Consulte el *Manual de servicio* en **support.dell.com** para obtener más información.

**DISK C: FAILED INITIALIZATION (DISCO C: LA INICIALIZACIÓN HA FALLADO): Falló** el inicio de la unidad de disco duro. Ejecute las pruebas de disco duro en Dell Diagnostics (Diagnósticos Dell) (consulte ["Dell Diagnostics" en la página 45\)](#page-44-0).

**DRIVE NOT READY (LA UNIDAD N O ESTÁ LISTA):** Para que se lleve a cabo la operación, es necesario que haya una unidad de disco duro en el compartimento antes de que pueda continuar. Instale una unidad de disco duro en el compartimento de la unidad de disco duro. Consulte el *Manual de servicio* en **support.dell.com** para obtener más información.

**ERROR READING PCMCIA CARD (ERROR A L LEER L A TARJETA PCMCIA):** El equipo no puede identificar la tarjeta ExpressCard. Vuelva a insertar la tarjeta o pruebe con otra tarjeta. Consulte el *Manual de servicio* en **support.dell.com** para obtener más información.

**EXTENDED MEMORY SIZE HAS CHANGED (HA CAMBIADO E L TAMAÑO D E L A MEMORIA EXTENDIDA):** La cantidad de memoria registrada en NVRAM no coincide con la memoria instalada en el equipo. Reinicie el ordenador. Si el error se vuelve a producir, póngase en contacto con Dell (consulte ["Cómo](#page-71-1)  [ponerse en contacto con Dell" en la página 72\)](#page-71-1).
### **TH E FILE BEING COPIED I S TOO LARGE FOR THE DESTINATION DRIVE (EL ARCHIVO QUE S E ESTÁ COPIANDO E S DEMASIADO GRANDE PARA L A UNIDAD D E DESTINO):**

El archivo que está intentando copiar es demasiado grande y no cabe en el disco, o el disco está lleno. Pruebe a copiar el archivo en otro disco o en un disco con mayor capacidad.

**A FILENAME CANNOT CONTAIN ANY O F THE FOLLOWING CHARACTERS (UN NOMBRE D E ARCHIVO N O PUEDE CONTENER NINGUNO D E LOS CARACTERES SIGUIENTES): \ / : \* ? " < > |:** No utilice estos caracteres en nombres de archivo.

**GATE A20 FAILURE (FALLO DE LA PUERTA DE ACCESO A20):** Puede que uno de los módulos de memoria esté suelto. Vuelva a instalar los módulos de memoria y, si es necesario, reemplácelos. Consulte el *Manual de servicio* en **support.dell.com** para obtener más información.

**GENERAL FAILURE (ERROR GENERAL ):** El sistema operativo no puede ejecutar el comando. Este mensaje suele aparecer acompañado de información específica, por ejemplo, Printer out of paper (Impresora sin papel)**.** Haga lo que proceda.

**HARD-DISK DRIVE CONFIGURATION ERROR (ERROR D E CONFIGURACIÓN D E L A UNIDAD DE DISCO DURO):** El equipo no puede identificar el tipo de unidad. Apague el equipo, extraiga la unidad de disco duro (consulte el *Manual de servicio* en **support.dell.com**) e inicie el ordenador desde un CD. Después apague el ordenador, vuelva a instalar la unidad de disco duro y reinícielo. Ejecute las pruebas de disco duro en Dell Diagnostics (Diagnósticos Dell) (consulte ["Dell Diagnostics" en la página 45\)](#page-44-0).

**HARD-DISK DRIVE CONTROLLER FAILURE 0 (FALLO D E L A CONTROLADORA D E L A UNIDAD DE DISCO DURO 0):** La unidad de disco duro no responde a los comandos del equipo. Apague el equipo, extraiga la unidad de disco duro (consulte el *Manual de servicio*) e inicie el ordenador desde un CD. Después apague el equipo, vuelva a instalar la unidad de disco duro y reinícielo. Si el problema persiste, utilice otra unidad. Ejecute las pruebas de disco duro en Dell Diagnostics (Diagnósticos Dell) (consulte ["Dell Diagnostics" en la](#page-44-0)  [página 45\)](#page-44-0).

**HARD-DISK DRIVE FAILURE (ERROR DE LA UNIDAD DE DISCO DURO):** La unidad de disco duro no responde a los comandos del equipo. Apague el equipo, extraiga la unidad de disco duro (consulte el *Manual de servicio* en **support.dell.com**) e inicie el ordenador desde un CD. Después apague el ordenador, vuelva a instalar la unidad de disco duro y reinícielo. Si el problema persiste, utilice otra unidad. Ejecute las pruebas de disco duro en Dell Diagnostics (Diagnósticos Dell) (consulte ["Dell Diagnostics" en la página 45\)](#page-44-0).

### **HARD-DISK DRIVE READ FAILURE (ERROR DE LECTURA DE LA UNIDAD DE DISCO DURO):**

La unidad de disco duro puede estar defectuosa. Apague el equipo, extraiga la unidad de disco duro (consulte el *Manual de servicio* en **support.dell.com**) e inicie el ordenador desde un CD. Después apague el ordenador, vuelva a instalar la unidad de disco duro y reinícielo. Si el problema persiste, utilice otra unidad. Ejecute las pruebas de disco duro en Dell Diagnostics (Diagnósticos Dell) (consulte ["Dell Diagnostics" en la página 45\)](#page-44-0).

**INSERT BOOTABLE MEDIA:** El sistema operativo está tratando de iniciarse con un soporte que no es de inicio, como un disquete o un CD. Insert bootable media (Inserte un medio de arranque)

**INVALID CONFIGURATION INFORMATION-PLEASE RUN SYSTEM SETUP PROGRAM (INFORMACIÓN D E CONFIGURACIÓN N O VÁLIDA; EJECUTE E L PROGRAMA D E CONFIGURACIÓN DEL SISTEMA):** La información de configuración del sistema no coincide con la configuración de hardware. Es más probable que el mensaje aparezca tras instalar un módulo de memoria. Corrija las opciones apropiadas del programa de configuración del sistema. Consulte el *Manual de servicio* en **support.dell.com** para obtener más información.

### **KEYBOARD CLOCK LINE FAILURE (FALLO D E L A LÍNEA D E RELOJ DEL TECLADO):**

Para teclados externos, compruebe la conexión del cable. Ejecute las pruebas del Controlador del teclado en los Dell Diagnostics (consulte ["Dell](#page-44-0)  [Diagnostics" en la página 45\)](#page-44-0).

### **KEYBOARD CONTROLLER FAILURE (FALLO DE LA CONTROLADORA DEL TECLADO):**

Para teclados externos, compruebe la conexión del cable. Reinicie el equipo y evite tocar el teclado o el ratón durante la rutina de inicio. Ejecute las pruebas del Controlador del teclado en los Dell Diagnostics (consulte ["Dell](#page-44-0)  [Diagnostics" en la página 45\)](#page-44-0).

### **KEYBOARD DATA LINE FAILURE (FALLO D E L A LÍNEA D E DATOS DEL TECLADO):**

Para teclados externos, compruebe la conexión del cable. Ejecute las pruebas del Controlador del teclado en los Dell Diagnostics (consulte ["Dell](#page-44-0)  [Diagnostics" en la página 45](#page-44-0)).

**KEYBOARD STUCK KEY FAILURE (FALLO D E TECLA BLOQUEADA DEL TECLADO):** Para teclados externos, compruebe la conexión del cable. Reinicie el equipo y evite tocar el teclado o las teclas durante la rutina de inicio. Ejecute las pruebas de Tecla bloqueada en los Dell Diagnostics (consulte ["Dell Diagnostics" en la](#page-44-0)  [página 45\)](#page-44-0).

**LICENSED CONTENT IS NOT ACCESSIBLE IN MEDIADIRECT (NO SE PUEDE ACCEDER) AL CONTENIDO BAJO LICENCIA DE MEDIADIRECT):** Dell MediaDirect™ no puede comprobar las restricciones de la Gestión de derechos digitales (DRM) en el archivo, por lo que el archivo no puede reproducirse (consulte ["Dell](#page-44-0)  [Diagnostics" en la página 45](#page-44-0)).

**MEMORY ADDRESS LINE FAILURE A T ADDRESS, READ VALUE EXPECTING VALUE (ERROR E N LÍNEA D E L A DIRECCIÓN D E L A MEMORIA, E L VALOR D E LECTURA ESPERA UN VALOR):** Puede que haya un módulo de memoria dañado o insertado incorrectamente. Vuelva a instalar los módulos de memoria y, si es necesario, reemplácelos. Consulte el *Manual de servicio* en **support.dell.com** para obtener más información.

**MEMORY ALLOCATION ERROR (ERROR D E ASIGNACIÓN D E MEMORIA):** El software que intenta ejecutar está en conflicto con el sistema operativo, con otro programa de aplicación o con una utilidad. Apague el equipo, espere 30 segundos y reinícielo. Intente ejecutar el programa nuevamente. Si sigue apareciendo el mensaje de error, consulte la documentación del software.

**MEMORY DATA LINE FAILURE A T ADDRESS, READ VALUE EXPECTING VALUE (FALLA D E LÍNEA D E DIRECCIÓN D E MEMORIA E N DIRECCIÓN, LEÍDO VALOR ESPERANDO VALOR):** Puede que haya un módulo de memoria dañado o insertado incorrectamente. Vuelva a instalar los módulos de memoria y, si es necesario, reemplácelos. Consulte el *Manual de servicio* en **support.dell.com** para obtener más información.

**MEMORY DOUBLE WORD LOGIC FAILURE A T ADDRESS, READ VALUE EXPECTING VALUE (FALLO D E L A LÓGICA D E DOBLE PALABRA D E MEMORIA, E L VALOR D E LECTURA ESPERA U N VALOR):** Puede que haya un módulo de memoria dañado o insertado incorrectamente. Vuelva a instalar los módulos de memoria y, si es necesario, reemplácelos. Consulte el *Manual de servicio* en **support.dell.com** para obtener más información.

**MEMORY ODD/ EVEN LOGIC FAILURE A T ADDRESS, READ VALUEEXPECTING VALUE (FALLA D E LÓGICA PAR/IMPAR D E MEMORIA E N DIRECCIÓN, S E LEYÓ VALOR ESPERANDO VALOR):** Puede que haya un módulo de memoria dañado o insertado incorrectamente. Vuelva a instalar los módulos de memoria y, si es necesario, reemplácelos. Consulte el *Manual de servicio* en **support.dell.com** para obtener más información.

**MEMORY WRITE /READ FAILURE A T ADDRESS, READ VALUE EXPECTING VALUE (FALLO D E LECTURA/ ESCRITURA D E MEMORIA E N L A DIRECCIÓN, E L VALOR D E LECTURA ESPERA VALOR):** Puede que haya un módulo de memoria dañado o insertado incorrectamente. Vuelva a instalar los módulos de memoria y, si es necesario, reemplácelos. Consulte el *Manual de servicio* en **support.dell.com** para obtener más información.

**NO BOOT DEVICE AVAILABLE (NO HAY NINGÚN DISPOSITIVO D E INICIALIZACIÓN DISPONIBLE):** El equipo no puede encontrar la unidad de disco duro. Si el dispositivo de inicio es la unidad de disco duro, asegúrese de que la unidad está instalada, insertada correctamente y dividida en particiones como dispositivo de inicio.

**NO BOOT SECTOR O N HARD DRIVE (NO HAY U N SECTOR D E INICIALIZACIÓN E N L A UNIDAD DE DISCO DURO):** El sistema operativo puede estar dañado. Póngase en contacto con Dell (consulte ["Cómo ponerse en contacto con Dell" en la](#page-71-0)  [página 72](#page-71-0)).

### **NO TIMER TICK INTERRUPT (NO HAY INTERRUPCIÓN DE PULSOS DEL TEMPORIZADOR):**

Un chip de la placa base puede estar defectuoso. Ejecute las pruebas de Ajustes del sistema en los Dell Diagnostics (consulte ["Dell Diagnostics" en la](#page-44-0)  [página 45](#page-44-0)).

**NO T ENOUGH MEMORY O R RESOURCES. EXIT SOME PROGRAMS AND TRY AGAIN (NO HAY RECURSOS O MEMORIA SUFICIENTES. SALGA D E ALGUNOS PROGRAMAS E INTÉNTELO DE NUEVO):** Tiene demasiados programas abiertos. Cierre todas las ventanas y abra el programa que desee utilizar.

# **OPERATING SYSTEM NOT FOUND (NO S E ENCUENTRA E L SISTEMA OPERATIVO):**

Reinstale la unidad de disco duro (consulte el *Manual de servicio* en **support.dell.com**). Si el problema persiste, póngase en contacto con Dell (consulte ["Cómo ponerse en contacto con Dell" en la página 72\)](#page-71-0).

**OPTIONAL ROM BAD CHECKSUM (SUMA DE COMPROBACIÓN DE ROM OPCIONAL E N MAL ESTADO):** La ROM opcional ha fallado. Póngase en contacto con Dell (consulte ["Cómo ponerse en contacto con Dell" en la página 72\)](#page-71-0).

# **A REQUIRED .DLL FILE WAS NOT FOUND (NO SE ENCONTRÓ EL ARCHIVO .DLL REQUERIDO):**

Falta un archivo fundamental en el programa que intenta abrir. Quite el programa y vuelva a instalarlo.

*Windows XP*:

- **1** Haga clic en **Inicio**→ **Panel de control**→ **Agregar o quitar programas**→ **Programas y funciones**.
- **2** Seleccione el programa que desea quitar.
- **3** Haga clic en **Desinstalar**.
- **4** Consulte las instrucciones de instalación en la documentación del programa.

*Windows Vista*:

- **1** Haga clic en el botón de inicio de Windows Vista → **Panel de control**→ **Programas**→ **Programas y funciones**.
- **2** Seleccione el programa que desea quitar.
- **3** Haga clic en **Desinstalar**.
- **4** Consulte las instrucciones de instalación en la documentación del programa.

**SECTOR NOT FOUND (NO SE ENCUENTRA SECTOR):** El sistema operativo no puede encontrar un sector de la unidad de disco duro. Probablemente la unidad de disco duro tenga una tabla de asignación de archivos (FAT) o un sector dañado. Ejecute la utilidad de comprobación de errores de Windows para comprobar la estructura de archivos de la unidad de disco duro. Consulte la Ayuda y soporte técnico de Windows para obtener instrucciones (haga clic en **Inicio**→ **Ayuda y soporte**). Si hay un gran número de sectores defectuosos, haga una copia de seguridad de los datos (si es posible) y después vuelva a formatear la unidad de disco duro.

**SEEK ERROR (ERROR DE BÚSQUEDA):** El sistema operativo no puede encontrar una pista específica en la unidad de disco duro.

**SHUTDOWN FAILURE (ERROR DE APAGADO):** Un chip de la placa base puede estar defectuoso. Ejecute las pruebas de Ajustes del sistema en los Dell Diagnostics (consulte ["Dell Diagnostics" en la página 45\)](#page-44-0).

## **TIME-O F -DAY CLOCK LOST POWER (EL RELOJ D E HORA PERDIÓ L A ALIMENTACIÓN):**

Los valores de configuración del sistema están dañados. Conecte el equipo a una toma de alimentación eléctrica para cargar la batería. Si el problema continúa, trate de restaurar los datos entrando en el programa de configuración del sistema y saliendo inmediatamente (consulte el *Manual de servicio* en **support.dell.com**). Si el mensaje vuelve a aparecer, póngase en contacto con Dell (consulte ["Cómo ponerse en contacto con Dell" en la](#page-71-0)  [página 72](#page-71-0)).

# **TIME-O F -DAY CLOCK STOPPED (SE H A DETENIDO E L RELOJ D E L A HORA DEL DÍA):**

Puede que haya que recargar la batería de reserva que resguarda los valores de configuración del sistema. Conecte el equipo a una toma de alimentación eléctrica para cargar la batería. Si el problema persiste, póngase en contacto con Dell (consulte ["Cómo ponerse en contacto con Dell" en la página 72](#page-71-0)).

### **TIME-O F -DAY NOT SET -PLEASE RUN THE SYSTEM SETUP PROGRAM (LA HORA N O ESTÁ ESTABLECIDA; EJECUTE E L PROGRAMA D E CONFIGURACIÓN DEL SISTEMA):**

La hora o la fecha en la información de configuración del sistema no coinciden con el reloj del sistema. Corrija los valores de las opciones **Date** (Fecha) y **Time** (Hora). Consulte el *Manual de servicio* en **support.dell.com** para obtener más información.

# **TIMER CHIP COUNTER 2 FAILED (FALLÓ EL CONTADOR 2 DEL CHIP DEL TEMPORIZADOR):**

Un chip de la placa base puede estar defectuoso. Ejecute las pruebas de Ajustes del sistema en los Dell Diagnostics (consulte ["Dell Diagnostics" en la](#page-44-0)  [página 45](#page-44-0)).

**UNEXPECTED INTERRUPT IN PROTECTED MODE (INTERRUPCIÓN INESPERADA EN MODO PROTEGIDO):** La controladora del teclado puede ser defectuosa o el módulo de memoria puede estar suelto. Ejecute las pruebas de la Memoria del sistema y del Controlador del teclado en los Dell Diagnostics (consulte ["Dell Diagnostics" en la página 45](#page-44-0)).

**X:\ I S NOT ACCESSIBLE . TH E DEVICE I S NOT READY (NO S E PUEDE ACCEDER A X:\. EL DISPOSITIVO N O ESTÁ LISTO):** Inserte un disco en la unidad e inténtelo de nuevo.

**WARNING: BATTERY I S CRITICALLY LOW (ADVERTENCIA: L A CARGA D E L A BATERÍA ESTÁ MUY BAJA):** La batería se está agotando. Cambie la batería o conecte el equipo a una toma eléctrica. En caso contrario, active el modo de hibernación o apague el equipo.

# **Mensajes del sistema**

**NOTA:** Si el mensaje que recibe no figura en la siguiente tabla, consulte la documentación del sistema operativo o del programa que se estaba ejecutando cuando ha aparecido el mensaje.

**ALERT! PREVIOUS ATTEMPTS AT BOOTING THIS SYSTEM HAVE FAILED AT CHECKPOINT [NNNN]. FOR HELP IN RESOLVING THIS PROBLEM, PLEASE NOTE THIS CHECKPOINT AND CONTACT DELL TECHNICAL SUPPORT (ALERTA. LOS INTENTOS ANTERIORES DE INICIAR EL SISTEMA HAN FALLADO EN EL PUNTO DE COMPROBACIÓN NNNN. PARA OBTENER AYUDA PARA RESOLVER ESTE PROBLEMA, ANOTE ESTE PUNTO DE CONTROL Y PÓNGASE EN CONTACTO CON EL SERVICIO DE ASISTENCIA TÉCNICA DE DELL):** El equipo no pudo completar la rutina de inicio tres veces consecutivas debido al mismo error (para más ayuda, consulte ["Cómo ponerse en contacto con Dell" en la](#page-71-0)  [página 72\)](#page-71-0).

### **CMOS CHECKSUM ERROR (ERROR DE LA SUMA DE COMPROBACIÓN DEL CMOS):**

Posible fallo de la placa base o batería RTC baja. Sustituya la batería. Consulte el *Manual de servicio* en **support.dell.com** o vea ["Cómo ponerse en](#page-71-0)  [contacto con Dell" en la página 72](#page-71-0) para obtener ayuda.

**CPU FAN FAILURE (FALLO DEL VENTILADOR D E L A CPU):** Fallo del ventilador del procesador. Cambie el ventilador. Consulte el *Manual de servicio* en **support.dell.com**.

**HARD-DISK DRIVE FAILURE (ERROR DE LA UNIDAD DE DISCO DURO): Posible fallo** de la unidad de disco duro durante la POST del disco duro. Compruebe los cables y discos duros extraíbles o consulte ["Cómo ponerse en contacto con](#page-71-0)  [Dell" en la página 72](#page-71-0) para obtener ayuda..

### **HARD-DISK DRIVE READ FAILURE (ERROR DE LECTURA DE LA UNIDAD DE DISCO DURO):**

Posible fallo de la unidad de disco duro durante la prueba de inicio de éste (consulte ["Cómo ponerse en contacto con Dell" en la página 72](#page-71-0) para obtener ayuda).

**KEYBOARD FAILURE (ERROR DE TECLADO):** Fallo del teclado o cable suelto del teclado.

# **NO BOOT DEVICE AVAILABLE (NO HAY NINGÚN DISPOSITIVO D E INICIALIZACIÓN**

**DISPONIBLE):** No hay partición de inicio en la unidad de disco duro o el cable de éste se encuentra suelto o no existe ningún dispositivo de inicio.

- Si la unidad de disco duro es el dispositivo de inicio, asegúrese de que los cables están conectados y de que la unidad está instalada correctamente y dividida en particiones como dispositivo de inicio.
- Entre en el programa de Configuración del sistema y asegúrese de que la información de la secuencia de inicio es correcta. (Consulte el *Manual de servicio* en **support.dell.com**).

### **NO TIMER TICK INTERRUPT (NO HAY INTERRUPCIÓN DE PULSOS DEL TEMPORIZADOR):**

Puede que haya un error de funcionamiento de un chip de la placa base o un fallo en la placa base (para más ayuda, consulte ["Cómo ponerse en contacto](#page-71-0)  [con Dell" en la página 72\)](#page-71-0).

**USB OVER CURRENT ERROR (ERROR DEL USB ACTUAL ):** Desconecte el dispositivo USB. Utilice la fuente de alimentación externa para el dispositivo USB.

**NOTICE - HARD DRIVE SELF MONITORING SYSTEM HAS REPORTED THAT A PARAMETER HAS EXCEEDED ITS NORMAL OPERATING RANGE. DELL RECOMMENDS THAT YOU BACK U P YOUR DATA REGULARLY. A PARAMETER OUT O F RANGE MAY O R MAY NOT INDICATE A POTENTIAL HARD DRIVE PROBLEM (AVISO: EL SISTEMA DE AUTOSEGUIMIENTO** DE LA UNIDAD DE DISCO DURO HA INFORMADO DE QUE UN **PARÁMETRO H A SUPERADO S U MARGEN D E FUNCIONAMIENTO NORMAL . DELL RECOMIENDA HACER COPIAS D E SEGURIDAD D E LOS DATOS REGULARMENTE . UN PARÁMETRO QUE S E HALLE FUERA DEL MARGEN PUEDE INDICAR O N O U N PROBLEMA POTENCIAL DE LA UNIDAD DE DISCO DURO):** Error S.M.A.R.T, posible error de la unidad de disco duro. Esta función puede estar activada o desactivada en la configuración del BIOS.

# **Solución de problemas de software y hardware**

Si durante la instalación del sistema operativo un dispositivo no se detecta o bien se detecta pero no está configurado correctamente, puede utilizar el solucionador de problemas de hardware para resolver la incompatibilidad.

Para iniciar el Solucionador de problemas de hardware:

*Windows XP:*

- **1** Haga clic en **Inicio**→ **Ayuda y soporte técnico**.
- **2** Escriba hardware troubleshooter (solucionador de problemas de hardware) en el campo de búsqueda y pulse <Entrar> para iniciar la búsqueda.
- **3** En la sección **Resolver un problema**, haga clic en **Solucionador de problemas de hardware**.

En la lista del **Solucionador de problemas de hardware**, seleccione la opción que mejor describa el problema y haga clic en **Siguiente** para continuar con los restantes pasos de la solución del problema.

*Windows Vista:*

- **1** Haga clic en el botón Iniciar de Windows Vista (+4), y haga clic en Ayuda **y soporte técnico**.
- **2** Escriba hardware troubleshooter (solucionador de problemas de hardware) en el campo de búsqueda y pulse <Entrar> para iniciar la búsqueda.
- <span id="page-44-1"></span>**3** En los resultados de la búsqueda seleccione la opción que mejor describa el problema y sigua el resto de pasos para solucionarlo.

# <span id="page-44-0"></span>**Dell Diagnostics**

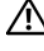

# **PRECAUCIÓN: Antes de comenzar cualquiera de los procedimientos de esta sección, siga las instrucciones de seguridad que se entregan con el equipo.**

# **Cuándo usar los Dell Diagnostics**

Si tiene problemas con el ordenador, realice las comprobaciones del apartado Bloqueos y problemas de software (consulte ["Bloqueos y problemas con el](#page-49-0)  [software" en la página 50](#page-49-0)) y ejecute Dell Diagnostics (Diagnósticos Dell) antes de ponerse en contacto con Dell para obtener asistencia técnica.

Se recomienda imprimir estos procesos antes de empezar.

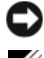

**AVISO:** Dell Diagnostics sólo funciona en ordenadores Dell.

**NOTA:** El soporte multimedia *Drivers and Utilities* (Controladores y utilidades*)* es opcional y es posible que no se entregue con el equipo.

Consulte el *Manual de servicio* en **support.dell.com** para revisar la información de configuración del equipo y asegúrese de que el dispositivo que desea probar se muestra en el programa Configuración del sistema y que está activo.

Inicie Dell Diagnostics (Diagnósticos Dell) desde la unidad de disco duro o desde el soporte *Drivers and Utilities* (Controladores y utilidades).

# **Inicio de los Dell Diagnostics desde la unidad de disco duro**

- **NOTA:** Si el ordenador no muestra ninguna imagen en la pantalla, consulte "Cómo [ponerse en contacto con Dell" en la página 72](#page-71-0).
	- **1** Asegúrese de que el ordenador está conectado a una toma eléctrica que funcione debidamente.
	- **2** Encienda (o reinicie) el equipo.
	- **3** Cuando aparezca el logotipo de DELL™, pulse <F12> inmediatamente. Seleccione **Diagnostics** (Diagnósticos**)** en el menú de inicio y pulse  $\epsilon$ Entrar $>$ 
		-

**NOTA:** Si espera demasiado y aparece el logotipo del sistema operativo, siga esperando hasta que vea el escritorio de Microsoft® Windows®, apague el equipo y vuelva a intentarlo.

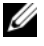

**NOTA:** Si aparece un mensaje indicando que no se ha encontrado ninguna partición para la utilidad de diagnóstico, ejecute Dell Diagnostics (Diagnósticos Dell) desde el soporte *Drivers and Utilities* (Controladores y utilidades).

**4** Pulse cualquier tecla para iniciar Dell Diagnostics (Diagnósticos Dell) desde la partición de la utilidad de diagnósticos de la unidad de disco duro y siga las instrucciones de la pantalla.

# **Inicio de los Dell Diagnostics desde el soporte Drivers and Utilities (Controladores y utilidades)**

- **1** Inserte el soporte multimedia *Drivers and Utilities* (Controladores y utilidades).
- **2** Apague y reinicie el ordenador.

Cuando aparezca el logotipo DELL, pulse <F12> inmediatamente.

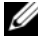

**NOTA:** Si espera demasiado y aparece el logotipo del sistema operativo, siga esperando hasta que vea el escritorio de Microsoft® Windows®, apague el ordenador y vuelva a intentarlo.

**ZA NOTA:** Los pasos a continuación cambian la secuencia de inicio sólo una vez. La próxima vez que inicie el equipo, éste lo hará según los dispositivos especificados en el programa Configuración del sistema.

- **3** Cuando aparezca la lista de dispositivos de inicio, resalte **CD/DVD/CD-RW** y pulse <Entrar>.
- **4** Seleccione la opción **Boot from CD-ROM** (Iniciar desde CD-ROM) del menú que aparezca y pulse <Entrar>.
- **5** Escriba 1 para iniciar el menú de CD y pulse <Entrar> para continuar.
- **6** Seleccione **Run the 32 Bit Dell Diagnostics** (Ejecutar los Diagnósticos Dell de 32 bits) de la lista numerada. Si se muestran varias versiones, seleccione la apropiada para su equipo.
- <span id="page-46-0"></span>**7** Cuando aparezca el **Main Menu** (Menú principal) de Dell Diagnostics (Diagnósticos Dell), seleccione la prueba que desee ejecutar y siga las instrucciones de la pantalla.

# **Consejos para la solución de problemas**

Siga estas sugerencias al solucionar los problemas del equipo:

- Si ha añadido o quitado una pieza antes de iniciarse el problema, revise los procedimientos de instalación y asegúrese de que la pieza esté correctamente instalada (consulte el *Manual de servicio* en **support.dell.com**).
- Si un dispositivo periférico no funciona, asegúrese de que está conectado adecuadamente.
- Si aparece un mensaje de error en la pantalla, anote el mensaje exacto. Este mensaje puede ayudar al personal de asistencia a diagnosticar y corregir el problema.
- Si un programa muestra un mensaje de error, consulte la documentación de dicho programa.

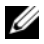

**NOTA:** Los procedimientos descritos en este documento corresponden a la vista predeterminada de Windows, de modo que es posible que no sean de aplicación si configura el equipo Dell con la vista clásica de Windows.

# **Problemas de alimentación**

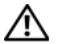

**PRECAUCIÓN: Antes de comenzar cualquiera de los procedimientos de esta sección, siga las instrucciones de seguridad que se entregan con el equipo.**

**SI EL INDICADOR DE ALIMENTACIÓN ESTÁ APAGADO:** El equipo está apagado o no recibe alimentación.

- Vuelva a conectar el cable de alimentación al conector de alimentación de la parte posterior del equipo y a la toma eléctrica.
- No utilice regletas de enchufes, alargadores de alimentación ni otros dispositivos de protección de la alimentación para comprobar que el equipo se enciende correctamente.
- Si se utilizan regletas de enchufes, compruebe que estén conectadas a un enchufe eléctrico y que estén encendidas.
- Asegúrese de que la toma de alimentación eléctrica funciona; para ello, pruébela con otro dispositivo como, por ejemplo, una lámpara.
- Asegúrese de que el cable de alimentación principal y el cable del panel frontal están conectados debidamente a la placa base (consulte el *Manual de servicio* en **support.dell.com**).

# **SI EL INDICADOR DE ALIMENTACIÓN EMITE UNA LUZ AZUL Y EL EQUIPO NO RESPONDE:**

- Asegúrese de que la pantalla está conectada y encendida.
- Si la pantalla está conectada y encendida, consulte ["Códigos de sonido" en](#page-33-0)  [la página 34](#page-33-0).

# **SI EL INDICADOR DE ALIMENTACIÓN EMITE UNA LUZ AZUL PARPADEANTE:**

El ordenador se encuentra en modo de espera. Pulse una tecla del teclado, mueva el ratón o presione el botón de encendido para reanudar el funcionamiento normal.

SI EL INDICADOR DE ALIMENTACIÓN ES ÁMBAR Y PARPADEA: El ordenador recibe alimentación eléctrica, es posible que un dispositivo funcione mal o no esté instalado correctamente.

- Extraiga y vuelva a instalar todos los módulos de memoria (consulte el *Manual de servicio* en **support.dell.com**).
- Extraiga todas las tarjetas de expansión, incluidas las tarjetas gráficas y vuelva a instalarlas (consulte el *Manual de servicio* en **support.dell.com**).

**SI EL INDICADOR DE ALIMENTACIÓN ES DE COLOR ÁMBAR SÓLIDO:** Hay un problema de alimentación. Puede haber un dispositivo que no funcione correctamente o que esté instalado de forma incorrecta.

- Asegúrese de que el cable de alimentación del procesador está conectado debidamente al conector de la placa base (consulte el *Manual de servicio* en **support.dell.com**).
- Asegúrese de que el cable de alimentación principal y el cable del panel frontal están conectados debidamente al conector de placa base (consulte el *Manual de servicio* en **support.dell.com**).

**ELIMINE LAS INTERFERENCIAS:** Algunas de las causas de las interferencias son:

- Alargadores de alimentación, de teclado y de ratón
- Hay demasiados dispositivos conectados a la misma regleta de enchufes
- Varias regletas de enchufes conectadas a la misma toma eléctrica

# **Problemas con la memoria**

## **PRECAUCIÓN: Antes de comenzar cualquiera de los procedimientos de esta sección, siga las instrucciones de seguridad que se entregan con el equipo.**

### $S$ *I* **RECIBE UN MENSAJE DE MEMORIA:**

- Guarde y cierre todos los archivos que estén abiertos y salga de los programas activos que no esté utilizando para ver si se soluciona el problema.
- Consulte la documentación del software para conocer los requisitos de memoria mínimos. Si fuera necesario, instale más memoria (consulte el *Manual de servicio* en **support.dell.com**).
- Vuelva a colocar los módulos de memoria? (consulte el *Manual de servicio* en **support.dell.com**) para asegurarse de que el equipo se comunica correctamente con la memoria.
- Ejecute Diagnósticos Dell (consulte ["Dell Diagnostics" en la página 45](#page-44-0)).

#### **SI EXPERIMENTA OTROS:**

- Vuelva a colocar los módulos de memoria (consulte el *Manual de servicio* en **support.dell.com**) para asegurarse de que el equipo se comunica correctamente con la memoria.
- Asegúrese de que sigue las pautas de instalación de memoria (consulte el *Manual de servicio* en **support.dell.com**).
- Asegúrese de que la memoria que utiliza es compatible con el equipo. Para obtener más información sobre el tipo de memoria compatible con el equipo, consulte ["Memoria" en la página 24.](#page-23-0)
- Ejecute Diagnósticos Dell (consulte ["Dell Diagnostics" en la página 45](#page-44-0)).

# <span id="page-49-0"></span>**Bloqueos y problemas con el software**

**PRECAUCIÓN: Antes de comenzar cualquiera de los procedimientos de esta sección, siga las instrucciones de seguridad que se entregan con el equipo.**

#### **El equipo no se enciende**

**ASEGÚRESE D E QUE E L CABLE D E ALIMENTACIÓN ESTÁ DEBIDAMENTE CONECTADO A L ORDENADOR Y A L A TOMA D E ALIMENTACIÓN ELÉCTRICA.**

### **El equipo no responde**

**AVISO:** Si no puede completar el proceso de cierre del sistema operativo, es posible que se pierdan datos.

**APAGUE EL ORDENADOR:** Si no puede conseguir que responda pulsando una tecla o moviendo el ratón, pulse el botón de alimentación durante unos 8 ó 10 segundos como mínimo (hasta que se apague el equipo). A continuación, reinicie el equipo.

#### **Un programa no responde**

### **CANCELE EL PROGRAMA:**

- **1** Pulse <Ctrl><Mayús><Esc> simultáneamente para acceder al Administrador de tareas.
- **2** Haga clic en la ficha **Aplicaciones**.
- **3** Haga clic en el programa que no responde y pulse **Finalizar tarea**.

#### **Un programa se bloquea repetidamente**

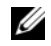

**NOTA:** La mayoría de software incluye instrucciones de instalación en su documentación o en un disquete, CD o DVD.

**COMPRUEBE LA DOCUMENTACIÓN DEL SOFTWARE:** Si es necesario, desinstale y vuelva a instalar el programa.

#### **Un programa está diseñado para una versión anterior del sistema operativo Microsoft**® **Windows**®

#### **EJECUTE E L ASISTENTE PARA COMPATIBILIDAD D E PROGRAMAS:**

*Windows XP*:

El Asistente para compatibilidad de programas configura un programa de manera que se ejecute en un entorno similar a los entornos de sistemas operativos que no son XP.

- **1** Haga clic en **Inicio**→ **Todos los programas**→ **Accesorios**→ **Asistentes para compatibilidad de programas**→ **Siguiente**.
- **2** Siga las instrucciones que aparecen en pantalla.

## *Windows Vista*:

El Asistente para compatibilidad de programas configura un programa de manera que se ejecute en un entorno similar a los entornos de sistemas operativos que no son Windows Vista.

- **1** Haga clic en **Iniciar**  $\bigoplus$  → **Panel de control** → **Programas** → **Usar un programa más antiguo con esta versión de Windows**.
- **2** En la pantalla de **bienvenida**, haga clic en **Siguiente**.
- **3** Siga las instrucciones que aparecen en pantalla.

# **Aparece una pantalla azul fija**

**APAGUE EL EQUIPO:** Si no puede conseguir que responda pulsando una tecla o moviendo el ratón, pulse el botón de alimentación durante unos 8 ó 10 segundos como mínimo (hasta que se apague el equipo). A continuación, reinicie el equipo.

### **Otros problemas de software**

#### **COMPRUEBE L A DOCUMENTACIÓN DEL SOFTWARE O PÓNGASE E N CONTACTO CON E L FABRICANTE DE SOFTWA-RE PARA OBTENER INFORMACIÓN SORRE LA SOLUCIÓN DE PROBLEMAS:**

- Asegúrese de que el programa es compatible con el sistema operativo instalado en el ordenador.
- Asegúrese de que el ordenador cumple los requisitos mínimos de hardware necesarios para ejecutar el software. Consulte la documentación del software para obtener más información.
- Compruebe si se ha instalado y configurado el programa correctamente.
- Verifique que los controladores de dispositivo no entran en conflicto con el programa.
- Si es necesario, desinstale y vuelva a instalar el programa.

# **REALICE INMEDIATAMENTE UNA COPIA D E SEGURIDAD D E LOS ARCHIVOS**

- Utilice un programa de detección de virus para comprobar la unidad de disco duro, los disquetes, CD y DVD.
- Guarde y cierre cualquier archivo o programa que esté abierto y apague el equipo en el menú Inicio.

# **Dell Technical Update Service**

El servicio Dell Technical Update proporciona notificación proactiva mediante correo electrónico de actualizaciones de software y hardware para el equipo. El servicio es gratuito y se puede personalizar su contenido y formato, y la frecuencia de recepción de notificaciones.

Para suscribirse al servicio Dell Technical Update, vaya a **support.dell.com/technicalupdate**.

# **Utilidad Dell Support**

La Utilidad Dell Support está instalada en el equipo y se puede acceder a ella desde el icono de Dell Support,  $\Diamond$ , en la barra de tareas o desde el botón **Inicio**. Utilice esta utilidad de asistencia para obtener información de autosoporte, actualizaciones de software y exploraciones del estado del entorno informático.

# **Acceso a la utilidad Dell Support**

Acceda a la utilidad Dell Support desde el icono  $\Diamond$  de la barra de tareas o desde el menú **Inicio**.

Si el icono de Dell Support no aparece en la barra de tareas:

- **1** Haga clic en **Inicio**→ **Todos los programas**→ **Dell Support**→ **Configuración de Dell Support**.
- **2** Asegúrese de que la opción **Mostrar siempre el icono en la barra de tareas** está activada.

**NOTA:** Si la utilidad Dell Support no está disponible en el menú **Inicio**, vaya a **support.dell.com** y descárguese el software.

La utilidad Dell Support está personalizada para su entorno informático.

El icono  $\diamondsuit$  de la barra de tareas funciona de forma diferente cuando se hace clic, se hace doble clic o se hace clic con el botón derecho del ratón en el icono.

# **Hacer clic en el icono de Dell Support**

Haga clic con el botón izquierdo o con el botón derecho del ratón en el icono **para realizar las siguientes tareas:** 

- Comprobar el entorno informático.
- Visualizar la configuración de la utilidad Dell Support.
- Acceder al archivo de ayuda de la utilidad Dell Support.
- Visualizar las preguntas más frecuentes.
- Aprender más acerca de la utilidad Dell Support.
- Desactivar la utilidad Dell Support.

# **Hacer doble clic en el icono de Dell Support**

Haga doble clic en el icono  $\Diamond$  para comprobar manualmente el entorno informático, visualizar las preguntas más frecuentes, acceder al archivo de ayuda de la utilidad de soporte técnico de Dell y visualizar su configuración.

Para obtener más información acerca de la utilidad Dell Support, haga clic en el signo de interrogación (**?**) en la parte superior de la pantalla **Dell™ Support**.

# **Reinstalación de software**

# **Controladores**

# **Identificación de controladores**

Si experimenta problemas con algún dispositivo, determine si el origen del problema es el controlador y, en caso necesario, actualícelo.

*Windows XP:*

- **1** Haga clic en **Inicio**→ **Panel de control**.
- **2** En **Elegir una categoría**, haga clic en **Rendimiento y mantenimiento** y, a continuación, haga clic en **Sistema**.
- **3** En la ventana **Propiedades de Sistema**, haga clic en la ficha **Hardware**, y a continuación, haga clic en **Administrador de dispositivos**.

*Windows Vista:*

- **1** Haga clic en el botón de inicio de Windows Vista <sup>(+)</sup> y, a continuación, haga clic con el botón derecho del ratón en **Equipo**.
- **2** Haga clic en **Propiedades**→ **Administrador de dispositivos**.

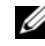

**NOTA:** Es posible que aparezca la ventana **Control de cuentas de usuario**. Si es usted un administrador del equipo haga clic en **Continuar**; en caso contrario, póngase en contacto con su administrador para continuar.

Desplácese por la lista para ver si algún dispositivo presenta un signo de exclamación (un círculo amarillo con el signo **[!]**) en el icono del dispositivo.

Si hay un signo de exclamación junto al nombre del dispositivo, es posible que tenga que volver a instalar el controlador o instalar un nuevo controlador (consulte ["Reinstalación de controladores y utilidades" en la página 56](#page-55-0)).

# <span id="page-55-0"></span>**Reinstalación de controladores y utilidades**

**AVISO:** La página Web Dell Support en **support.dell.com** y el soporte multimedia *Drivers and Utilities* (Controladores y utilidades) proporcionan controladores aprobados para los equipos Dell™. Si instala controladores obtenidos de otras fuentes, puede que el ordenador no funcione correctamente.

# <span id="page-55-1"></span>**Volver a una versión previa del controlador de dispositivo**

*Windows XP:*

- **1** Haga clic en **Inicio**→ **Mi PC**→ **Propiedades**→ **Hardware**→ **Administrador de dispositivos**.
- **2** Haga clic con el botón derecho del ratón en el dispositivo para el que se ha instalado el nuevo controlador y haga clic en **Propiedades**.
- **3** Haga clic en la ficha **Controladores**→ **Volver al controlador anterior**.

*Windows Vista:*

- **1** Haga clic en el botón de inicio de Windows Vista  $\mathcal{F}$  y, a continuación, haga clic con el botón derecho del ratón en **Equipo.**
- **2** Haga clic en **Propiedades**→ **Administrador de dispositivos**.

**NOTA:** Es posible que aparezca la ventana **Control de cuentas de usuario**. Si es usted un administrador del equipo, haga clic en **Continuar**; en caso contrario, póngase en contacto con su administrador para continuar.

- **3** Haga clic con el botón derecho del ratón en el dispositivo para el que se ha instalado el nuevo controlador y haga clic en **Propiedades**.
- **4** Haga clic en la ficha **Controladores**→ **Desinstalar controlador**.

Si la función Desinstalación del controlador de dispositivos no soluciona el problema, utilice la función Restaurar el sistema (consulte ["Restauración del](#page-58-0)  [sistema operativo" en la página 59\)](#page-58-0) para volver al estado operativo existente en el ordenador antes de la instalación del nuevo controlador.

# **Uso del soporte multimedia Drivers and Utilities (Controladores y utilidades)**

Si usando Volver al controlador anterior de dispositivos o Restaurar sistema (consulte ["Restauración del sistema operativo" en la página 59\)](#page-58-0) no se resuelve el problema, vuelva a instalar el controlador desde el soporte *Drivers and Utilities* (Controladores y utilidades).

**1** Con el escritorio de Windows mostrado en pantalla, introduzca el soporte *Drivers and Utilities*.

Si es la primera vez que utiliza el soporte multimedia *Drivers and Utilities* (Controladores y utilidades), vaya al [paso 2](#page-56-0). En caso contrario, vaya al [paso 5.](#page-56-1)

- <span id="page-56-0"></span>**2** Cuando empiece el programa de instalación del soporte multimedia *Drivers and Utilities* (Controladores y utilidades), siga las indicaciones que aparecen en la pantalla.
	- **NOTA:** Por lo general, el programa *Drivers and Utilities* (Controladores y utilidades) se inicia automáticamente. En caso contrario, inicie el Explorador de Windows, haga clic en el directorio de la unidad correspondiente para mostrar su contenido y, a continuación, haga doble clic en el archivo **autorcd.exe**.
- **3** Cuando aparezca la ventana **Asistente InstallShield completado**, extraiga el soporte *Drivers and Utilities* (Controladores y utilidades) y haga clic en **Finalizar** para reiniciar el ordenador.
- **4** Cuando vea el escritorio de Windows, reinserte el soporte multimedia *Drivers and Utilities* (Controladores y utilidades).
- <span id="page-56-1"></span>**5** En la pantalla **Welcome Dell System Owner** (Bienvenida al propietario de sistema Dell), haga clic en **Siguiente**.

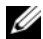

**NOTA:** El menú *Drivers and Utilities* (Controladores y utilidades) muestra controladores únicamente para el hardware que venía instalado en su equipo. Si ha instalado hardware adicional, es posible que no se muestren los controladores del nuevo hardware . Si no se muestran dichos controladores, salga del programa *Drivers and Utilities*. Para obtener información acerca de los controladores, consulte la documentación que venía con el dispositivo.

Aparecerá un mensaje que indica que el soporte Dell Resource está detectando el hardware del ordenador.

Los controladores utilizados por el equipo aparecen automáticamente en la ventana **My Drivers—The Resource CD has identified these components in your system** (Mis controladores. El ResourceCD ha identificado estos componentes en su ventana de sistema).

**6** Haga clic en el controlador que desee volver a instalar y siga las indicaciones que aparecen en la pantalla.

Si no aparece un controlador específico, significa que el sistema operativo no necesita dicho controlador.

# **Reinstalación manual de controladores**

Tras extraer los archivos de los controladores a su disco duro, como se describe en la sección anterior:

- Haga clic en el botón de inicio de Windows Vista <sup>1</sup> y, a continuación, haga clic con el botón derecho del ratón en **Equipo**.
- **2** Haga clic en **Propiedades**→ **Administrador de dispositivos**.

**NOTA:** Es posible que aparezca la ventana **Control de cuentas de usuario**. Si es usted un administrador del equipo, haga clic en **Continuar**; en caso contrario, póngase en contacto con su administrador para continuar.

- **3** Haga doble clic en el tipo de dispositivo para el que va a instalar el controlador (por ejemplo, **Audio** o **Vídeo**).
- **4** Haga doble clic en el nombre del dispositivo para el que está instalando el controlador.
- **5** Haga clic en la ficha **Controlador**→ **Actualizar controlador**→ **Examinar mi PC para software de controladores**.
- **6** Haga clic en **Examinar** y busque la ubicación en la que ha copiado previamente los archivos del controlador.
- **7** Cuando aparezca el nombre del controlador adecuado, haga clic en el nombre→ **Aceptar**→ **Siguiente**.
- **8** Haga clic en **Finalizar** y reinicie el equipo.

# <span id="page-58-0"></span>**Restauración del sistema operativo**

Puede restaurar su sistema operativo de la siguiente manera:

- Restaurar sistema de Microsoft® Windows® devuelve el equipo a un estado operativo anterior sin que afecte a los archivos de datos. Utilice esta función como primera solución para restaurar el sistema operativo y conservar los archivos de datos.
- Dell™ Factory Image Restore (Restauración de imagen de fábrica de Dell™), disponible solamente en Microsoft Windows Vista®, restaura la unidad de disco duro al estado operativo en que se encontraba en el momento de adquirir el equipo. Ambos eliminan permanentemente los datos del disco duro y quitan cualquier programa instalado después de haber recibido el equipo. Utilice PC Restore o Dell Factory Image Restore solamente si la función Restaurar sistema no ha resuelto el problema de su sistema operativo.
- Si ha recibido un soporte multimedia del *Sistema operativo* con el equipo, puede usarlo para restaurar el sistema operativo. Sin embargo, el soporte del *Sistema operativo* elimina también todos los datos de la unidad de disco duro. *Sólo* debe utilizar el soporte si no ha podido solucionar el problema del sistema operativo con la función Restaurar sistema.

# <span id="page-58-1"></span>**Uso de Restaurar sistema de Microsoft® Windows®**

El sistema operativo Windows dispone de la función Restaurar sistema que permite devolver el equipo a un estado operativo anterior (sin que se vean afectados los archivos de datos) si los cambios efectuados en el hardware, software u otros parámetros del sistema han dejado el equipo en un estado operativo no deseado. Cualquier cambio que realice en el ordenador la función Restaurar sistema es completamente reversible.

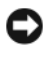

**AVISO:** Realice copias de seguridad de sus archivos de datos periódicamente. la función Restaurar sistema no supervisa ni recupera los archivos de datos.

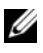

**NOTA:** Los procedimientos en este documento fueron escritos para la vista predeterminada de Windows, por lo que podrían no funcionar si cambia el ordenador Dell™ a la vista clásica de Windows.

### **Inicio de la función Restaurar sistema**

*Windows XP*:

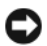

**AVISO:** Antes de restaurar el ordenador a un estado operativo anterior, guarde todos los archivos y ciérrelos. Cierre también los programas abiertos. No modifique, abra ni elimine ningún archivo ni programa hasta que la restauración del sistema haya finalizado.

- **1** Haga clic en **Inicio**→ **Todos los programas**→ **Accesorios**→ **Herramientas del sistema**→ **Restaurar sistema**.
- **2** Haga clic en **Restaurar mi ordenador a un estado anterior** o en **Crear un punto de restauración**.
- **3** Haga clic en **Siguiente** y siga las indicaciones que aparecen en la pantalla.

*Windows Vista*:

- **1** Haga clic **Iniciar** .
- **2** En el cuadro Iniciar búsqueda, escriba Restaurar sistema y pulse  $\langle$ Entrar $\rangle$

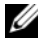

**NOTA:** Es posible que aparezca la ventana **Control de cuentas de usuario**. Si es usted un administrador del ordenador, haga clic en **Continuar**; en caso contrario, póngase en contacto con su administrador para continuar con la acción que desee.

**3** Haga clic en **Siguiente** y siga las instrucciones que aparecen en la pantalla.

En caso de que la función Restaurar sistema no resuelva el problema, puede deshacer la última la última restauración del sistema. (consulte ["Cómo](#page-59-0)  [deshacer la última Restauración de sistema" en la página 60\)](#page-59-0).

# <span id="page-59-0"></span>**Cómo deshacer la última Restauración de sistema**

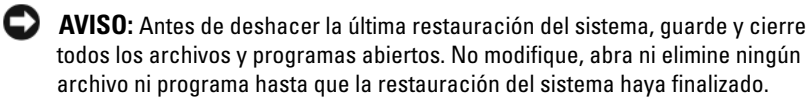

*Windows XP*:

- **1** Haga clic en **Inicio**→ **Todos los programas**→ **Accesorios**→ **Herramientas del sistema**→ **Restaurar sistema**.
- **2** Haga clic en **Deshacer la última restauración** y haga clic en **Siguiente**.

*Windows Vista*:

- **1** Haga clic en **Iniciar** .
- **2** En el cuadro Iniciar búsqueda, escriba Restaurar sistema y pulse  $\langle$ Entrar $\rangle$
- **3** Haga clic en **Deshacer la última restauración** y haga clic en **Siguiente**.

### **Activación de la función Restaurar sistema**

**NOTA:** Windows Vista no desactiva la función Restaurar sistema aunque quede poco espacio libre en el disco duro. Por lo tanto, los siguientes pasos se refieren solamente a Windows XP.

Si vuelve a instalar Windows XP con menos de 200 MB de espacio libre en el disco duro, Restaurar sistema se desactivará automáticamente.

Para ver si la función Restaurar sistema está activada:

- **1** Haga clic en **Inicio**→ **Panel de control**→ **Rendimiento y administración**→ **Sistema**.
- **2** Haga clic en la ficha **Restaurar sistema** y asegúrese de que la opción **Desactivar Restaurar sistema** no está seleccionada.

# **Utilización de Dell Factory Image Restore**

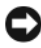

**AVISO:** Al utilizar Dell Factory Image Restore se borrarán permanentemente todos los datos de la unidad de disco duro y se eliminarán los programas de aplicación o controladores instalados después de haber recibido el ordenador. Si es posible, realice una copia de seguridad de los datos antes de utilizar estas funciones. Sólo debe utilizar Dell Factory Image Restore si Restaurar sistema no ha resuelto el problema del sistema operativo.

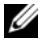

**NOTA:** Es posible que Dell Factory Image Restore no esté disponibles en algunos países o para ciertos equipos.

Use Dell Factory Image Restore (solamente en Microsoft Windows Vista) como último método para restaurar el sistema operativo. Estas opciones restauran la unidad de disco duro al estado operativo en que se encontraba en el momento de adquirir el equipo. Todos los programas o archivos que haya añadido desde que recibió el ordenador, incluidos los archivos de datos, se eliminarán de forma permanentede la unidad de disco duro. Los archivos de datos pueden ser documentos, hojas de cálculo, mensajes de correo electrónico, fotografías digitales, archivos de música, etc. Si es posible, realice una copia de seguridad de todos los datos antes de utilizar Dell Factory Image Restore.

# **Inicio de Dell Factory Image Restore**

- **1** Encienda el equipo. Cuando aparezca el logotipo de Dell, pulse <F8> varias veces para acceder a la ventana **Opciones de arranque avanzadas de Vista**.
- **2** Seleccione **Reparar mi PC**.
- **3** En la ventana **Opciones de recuperación**, seleccione una disposición de teclado y haga clic en **Siguiente**.
- **4** Para acceder a las opciones de recuperación, inicie una sesión como usuario local. Para acceder a los mensajes de comandos, escriba administrator en el campo de nombre de usuario y, a continuación, haga clic en **Aceptar**.
- **5** Haga clic en **Dell Factory Image Restore**.

**NOTA:** Según su configuración, puede que tenga que seleccionar **Dell Factory Tools** (Herramientas Dell Factory) y **Dell Factory Image Restore**.

Aparece la pantalla de bienvenida de **Dell Factory Image Restore**.

**6** En la pantalla de bienvenida de **Dell Factory Image Restore**, haga clic en **Siguiente**.

Aparece la ventana **Confirmar eliminación de datos**.

**AVISO:** Si no desea continuar con la función Factory Image Restore, haga clic en **Cancelar**.

**7** Haga clic en la casilla de verificación para confirmar que desea continuar reformateando el disco duro y restaurando el software del sistema al estado en el que salió de fábrica y, a continuación, haga clic en **Siguiente**.

Se inicia el proceso de restauración, el cual puede tardar cinco minutos o más.

**8** Haga clic en **Finalizar** para reiniciar el equipo.

# **Uso del soporte del Sistema operativo**

# **Antes de empezar**

Si está considerando reinstalar el sistema operativo Windows para corregir un problema con un controlador instalado recientemente, intente usar primero la función Device Driver Rollback (Desinstalación del controlador de dispositivo) de Windows. Consulte ["Volver a una versión previa del](#page-55-1)  [controlador de dispositivo" en la página 56](#page-55-1). Si Device Driver Rollback (Desinstalación del controlador de dispositivo) no resuelve el problema, use Restaurar sistema de Microsoft Windows para que el sistema operativo vuelva al estado de funcionamiento en que se encontraba antes de la instalación del nuevo equipo. Consulte ["Uso de Restaurar sistema de](#page-58-1)  Microsoft[® Windows®" en la página 59](#page-58-1).

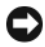

**AVISO:** Antes de llevar a cabo la instalación, haga una copia de seguridad de los archivos de datos de la unidad de disco duro principal. En las configuraciones convencionales de discos duros, la unidad de disco duro principal es el primer dispositivo que detecta el equipo.

Para volver a instalar Windows, necesita el soporte multimedia Dell™ *Operating System* y el soporte multimedia Dell *Drivers and Utilities* (Controladores y utilidades).

**NOTA:** El soporte multimedia *Drivers and Utilities* (Controladores y utilidades) de Dell contiene controladores que se instalaron durante el ensamblaje del equipo. Utilice el soporte multimedia *Drivers and Utilities* (Controladores y utilidades) de Dell para cargar los controladores necesarios. En función de la región desde la que se realizó el pedido del ordenador, o de si solicitó el soporte, es posible que el soporte *Drivers and Utilities* (Controladores y utilidades) de Dell y el soporte del *sistema operativo* no se entreguen con el equipo.

# **Reinstalación de Windows**

El proceso de reinstalación puede tardar entre una y dos horas en completarse. Una vez finalizada la reinstalación del sistema operativo, deberá reinstalar los controladores de dispositivo, el antivirus y los demás programas de software.

- **1** Guarde y cierre los archivos que tenga abiertos y salga de todos los programas.
- **2** Inserte el disco *Operating System* (Sistema operativo).
- **3** Si aparece el mensaje Instalar Windows, haga clic en **Salir**.

# **4** Reinicie el ordenador.

Cuando aparezca el logotipo DELL, pulse <F12> inmediatamente.

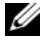

**NOTA:** Si espera demasiado y aparece el logotipo del sistema operativo, siga esperando hasta que vea el escritorio de Microsoft Windows, apague el ordenador y vuelva a intentarlo.

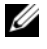

**NOTA:** Los pasos a continuación cambian la secuencia de inicio sólo una vez. La próxima vez que inicie el ordenador, éste lo hará según los dispositivos especificados en el programa de configuración del sistema.

- **5** Cuando aparezca la lista de dispositivos de inicio, resalte **Unidad de CD/DVD/CD-RW** y pulse <Entrar>.
- **6** Pulse cualquier tecla para **iniciar desde el CD-ROM**, y siga las instrucciones de la pantalla para completar la instalación.

# **Obtención de ayuda**

# **Obtención de asistencia**

### **PRECAUCIÓN: Si necesita quitar la cubierta del ordenador, compruebe primero que están desenchufados los cables de alimentación del ordenador y del módem. Siga las instrucciones de seguridad que se entregan con el equipo.**

En caso de que tenga algún problema con el ordenador, puede llevar a cabo los pasos siguientes para diagnosticar el problema y solucionarlo:

- **1** Consulte ["Consejos para la solución de problemas" en la página 47](#page-46-0) para obtener información y conocer los procedimientos correspondientes al problema del ordenador.
- **2** Consulte ["Dell Diagnostics" en la página 45](#page-44-1) para obtener información sobre cómo ejecutar los Diagnósticos Dell.
- **3** Rellene la ["Lista de verificación de diagnósticos" en la página 71](#page-70-0).
- **4** Consulte la amplia gama de servicios en línea de Dell disponibles en su página Web Dell Support (**support.dell.com**) para obtener ayuda sobre la instalación y los procedimientos de solución de problemas. Consulte ["Servicios en línea" en la página 66](#page-65-0) para obtener una lista más amplia de recursos de Dell Support en línea.
- **5** Si los pasos descritos anteriormente no han resuelto el problema, consulte ["Cómo ponerse en contacto con Dell" en la página 72](#page-71-1).

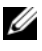

**NOTA:** Llame al servicio Dell Support desde un teléfono situado cerca del ordenador para que puedan guiarle en los procedimientos necesarios.

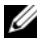

**NOTA:** Es posible que el sistema de código de servicio urgente de Dell no esté disponible en todos los países.

Cuando el sistema telefónico automatizado de Dell lo solicite, marque el código de servicio rápido para dirigir su llamada directamente al personal de servicio que corresponda. Si no tiene un código de servicio rápido, abra la carpeta **Dell Accessories** (Accesorios Dell), haga doble clic en el icono **Express Service Code** (Código de servicio rápido) y siga las instrucciones.

Para obtener instrucciones sobre el uso del servicio de Dell Support, consulte ["Asistencia técnica y servicio al cliente" en la página 66.](#page-65-1)

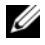

**22 NOTA:** Algunos de los siguientes servicios no están siempre disponibles en todas las áreas fuera del territorio continental de EE.UU. Llame al representante local de Dell para obtener información acerca de disponibilidad.

# <span id="page-65-1"></span>**Asistencia técnica y servicio al cliente**

El servicio de asistencia de Dell está disponible para responder sus preguntas sobre hardware de Dell™. Nuestro personal de asistencia utiliza diagnósticos basados en los equipos para proporcionar respuestas rápidas y precisas.

Para ponerse en contacto con el servicio de asistencia de Dell, consulte ["Antes](#page-69-0)  [de llamar" en la página 70](#page-69-0) para obtener los datos de contacto en su zona o vaya a **support.dell.com**.

# **DellConnect™**

DellConnect es una sencilla herramienta de acceso en línea que permite que el servicio de asistencia de Dell pueda acceder a su ordenador a través de una conexión de banda ancha, diagnostique su problema y lo arregle bajo su supervisión. Para más información, vaya a **support.dell.com** y haga clic en **DellConnect**.

# <span id="page-65-0"></span>**Servicios en línea**

Puede obtener más información sobre los productos y servicios de Dell en las páginas Web siguientes:

**www.dell.com www.dell.com/ap** (únicamente para países asiáticos y del Pacífico) **www.dell.com/jp** (únicamente para Japón)

**www.euro.dell.com** (únicamente para Europa)

**www.dell.com/la** (para países de Latinoamérica y del Caribe)

**www.dell.ca** (únicamente para Canadá)

Puede acceder a Dell Support a través de las páginas Web y direcciones de correo electrónico siguientes:

- Páginas Web de Dell Support **support.dell.com support.jp.dell.com** (únicamente para Japón) **support.euro.dell.com** (únicamente para Europa)
- Direcciones de correo electrónico de Dell Support mobile\_support@us.dell.com

support@us.dell.com

la-techsupport@dell.com (sólo para países de Latinoamérica y del Caribe) apsupport $@dell.com$  (únicamente para países asiáticos y del Pacífico)

- Direcciones de correo electrónico de Marketing y Ventas de Dell apmarketing@dell.com (sólo para países asiáticos y del Pacífico) sales canada@dell.com (únicamente para Canadá)
- FTP (File Transfer Protocol, Protocolo de transferencia de archivos) anónimo

# **ftp.dell.com**

Inicie la sesión como usuario: anonymous y use su dirección de correo electrónico como su contraseña.

# **Servicio AutoTech**

El servicio de asistencia automatizada de Dell, AutoTech, proporciona respuestas grabadas a las preguntas más frecuentes formuladas por los clientes de Dell acerca de sus equipos portátiles y de escritorio.

Cuando llame a AutoTech, utilice un teléfono de tonos para seleccionar los temas correspondientes a sus preguntas. Para obtener el número de teléfono de su región, consulte ["Cómo ponerse en contacto con Dell" en la página 72.](#page-71-1)

# **Servicio automatizado para averiguar el estado de un pedido**

Para comprobar el estado de un pedido de cualquier producto Dell que haya solicitado, puede dirigirse a **support.dell.com** o llamar al servicio automatizado de estado de pedidos. Un contestador automático le pedirá los datos necesarios para buscar el pedido e informarle sobre su estado. Para obtener el número de teléfono de su región, consulte ["Cómo ponerse en contacto con Dell" en la](#page-71-1)  [página 72](#page-71-1).

# **Problemas con su pedido**

Si tiene algún problema con un pedido (por ejemplo, falta algún componente, hay componentes equivocados o la factura es incorrecta), póngase en contacto con el departamento de atención al cliente de Dell. Tenga a mano la factura o el albarán cuando haga la llamada. Para obtener el número de teléfono de su región, consulte ["Cómo ponerse en contacto con Dell" en la](#page-71-1)  [página 72](#page-71-1).

# **Información sobre productos**

Si necesita información sobre otros productos de Dell disponibles o si desea hacer un pedido, visite el sitio Web de Dell en la dirección **www.dell.com**. Para saber el número de teléfono al que debe llamar o para hablar con un especialista en ventas, consulte ["Cómo ponerse en contacto con Dell" en la](#page-71-1)  [página 72](#page-71-1).

# **Devolución de artículos para su reparación en garantía o para la devolución de su importe**

Prepare todos los artículos que vaya a devolver, ya sea para su reparación bajo garantía o para que le devuelvan el importe, de la manera siguiente:

**1** Llame a Dell para obtener un Número de autorización para devolución de material y anótelo de manera clara y destacada en el exterior de la caja.

Para obtener el número de teléfono de su región, consulte ["Cómo ponerse](#page-71-1)  [en contacto con Dell" en la página 72.](#page-71-1) Incluya una copia de la factura y una carta que describa la razón de la devolución.

- **2** Incluya una copia de la lista de verificación de diagnósticos (consulte ["Lista de verificación de diagnósticos" en la página 71](#page-70-0)), indicando las pruebas que ha realizado y los mensajes de error que ha indicado la aplicación Diagnósticos Dell (consulte ["Cómo ponerse en contacto con](#page-71-1)  [Dell" en la página 72](#page-71-1)).
- **3** Si la devolución es para obtener un crédito a cambio, incluya todos los accesorios correspondientes al artículo en devolución (cables de alimentación, disquetes de software, guías, etc.).
- **4** Embale el equipo que vaya a devolver en el embalaje original (o uno equivalente).

El usuario se responsabiliza de los gastos de envío. Asimismo, tiene la obligación de asegurar el producto devuelto y asumir el riesgo en caso de pérdida durante el envío a Dell. No se aceptará el envío de paquetes a portes debidos.

Cualquier devolución que no satisfaga los requisitos indicados no será aceptada por el departamento de recepción de Dell y le será devuelta.

# <span id="page-69-0"></span>**Antes de llamar**

**NOTA:** Cuando llame, tenga a mano su código de servicio urgente. El código ayuda al sistema telefónico automatizado de asistencia Dell a transferir su llamada con mayor eficacia. Puede que también necesite la Etiqueta de servicio (situada en la parte inferior o posterior del ordenador).

No olvide rellenar la Lista de verificación de diagnósticos (consulte ["Lista de](#page-70-0)  [verificación de diagnósticos" en la página 71](#page-70-0)). Si es posible, encienda el equipo antes de llamar a Dell para obtener asistencia y haga la llamada desde un teléfono situado cerca. Es posible que se le pida que escriba algunos comandos con el teclado, que proporcione información detallada durante las operaciones o que intente otros procedimientos para solucionar problemas que únicamente pueden realizarse con el ordenador. Asegúrese de tener a mano la documentación del ordenador.

**PRECAUCIÓN: Antes de trabajar en el interior de su ordenador, siga las instrucciones de seguridad que venían con el equipo.**

#### <span id="page-70-0"></span>**Lista de verificación de diagnósticos**

Nombre:

Fecha:

Dirección:

Teléfono:

Etiqueta de servicio (código de barras en la parte inferior o posterior del ordenador):

Código de servicio rápido:

Número de autorización para devolución de material (si le fue proporcionado por un técnico de Dell Support):

Sistema operativo y versión:

Dispositivos:

Tarjetas de expansión:

¿Está el ordenador conectado a una red? Sí No

Red, versión y adaptador de red:

Programas y versiones:

Consulte la documentación del sistema operativo para determinar el contenido de los archivos de inicio del sistema. Si el ordenador está conectado a una impresora, imprima cada archivo. Si no, anote el contenido de cada uno antes de llamar a Dell.

Mensaje de error, código de sonido o código de diagnóstico:

Descripción del problema y procedimientos de solución de problemas que haya realizado:

# <span id="page-71-1"></span><span id="page-71-0"></span>**Cómo ponerse en contacto con Dell**

Los clientes de los Estados Unidos pueden llamar al 800-WWW-DELL (800-999-3355).

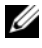

**NOTA:** Si no dispone de una conexión a Internet activa, puede encontrar información de contacto en la factura de compra, el albarán o el catálogo del producto de Dell.

Dell proporciona varias opciones de servicio y asistencia en línea o telefónica. Puesto que la disponibilidad varía en función del país y del producto, es posible que no pueda disponer de algunos servicios en su zona. Si desea ponerse en contacto con Dell para tratar de cuestiones relacionadas con ventas, asistencia técnica o servicio al cliente:

- **1** Visite **support.dell.com** y verifique su país o región en el menú desplegable **Choose A Country/Region** (Elija un país/una región) en la parte inferior de la página.
- **2** Haga clic en **Contact Us** (Contáctenos) en el lado izquierdo de la página. y seleccione el vínculo de servicio o soporte que necesite.
- **3** Elija el método para ponerse en contacto con Dell que le resulte más cómodo.
# <span id="page-72-0"></span> $\overline{ }$

# **Localización de información**

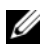

**NOTA:** Algunos medios o funciones pueden ser opcionales y no venir incluidos con el equipo. Es posible que algunas funciones o soportes multimedia no estén disponibles en determinados países.

**ZA NOTA:** Su equipo puede incluir información adicional.

<span id="page-72-2"></span><span id="page-72-1"></span>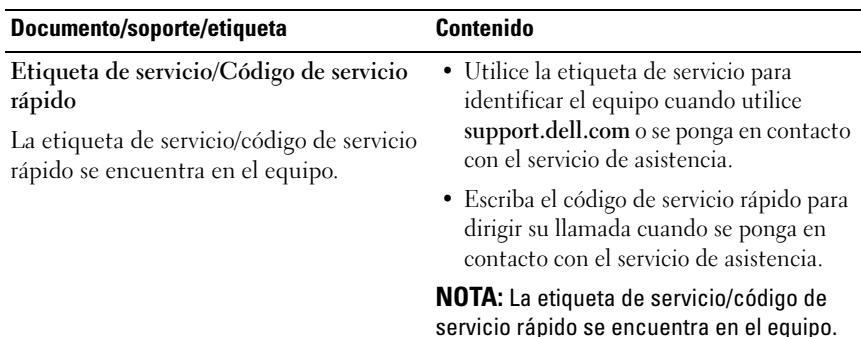

<span id="page-73-11"></span><span id="page-73-10"></span><span id="page-73-9"></span><span id="page-73-8"></span><span id="page-73-7"></span><span id="page-73-6"></span><span id="page-73-5"></span><span id="page-73-4"></span><span id="page-73-3"></span><span id="page-73-2"></span><span id="page-73-1"></span><span id="page-73-0"></span>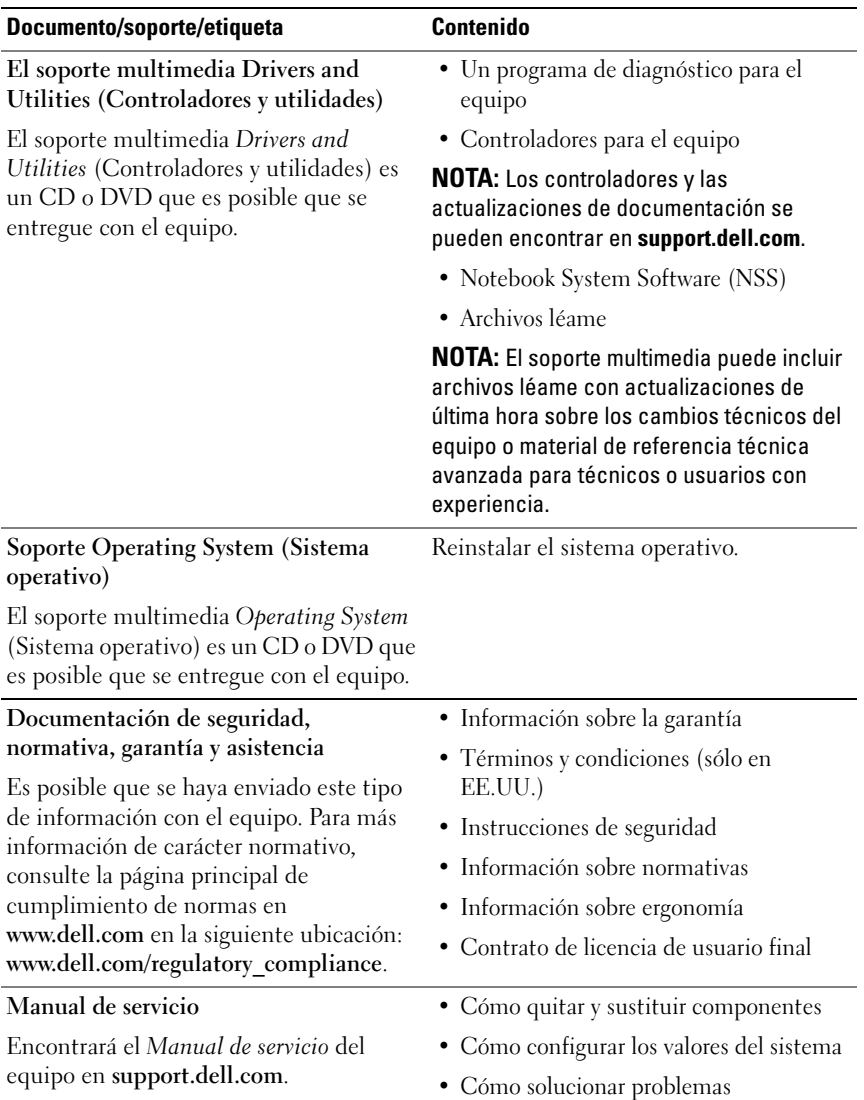

<span id="page-74-2"></span><span id="page-74-1"></span><span id="page-74-0"></span>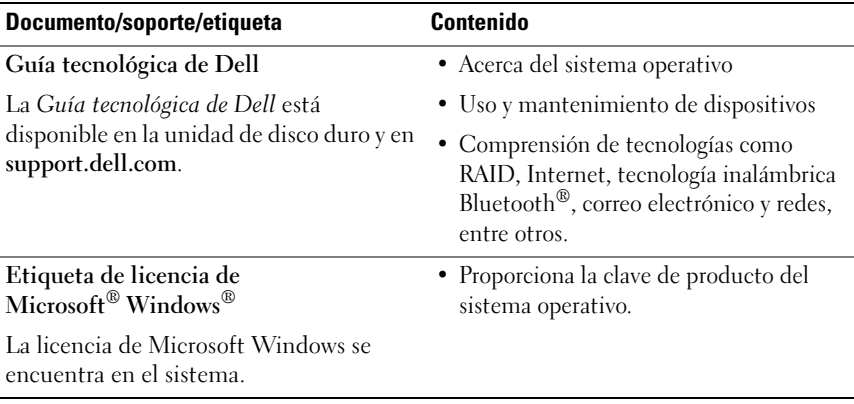

# **Índice**

# **A**

actualizaciones [software y hardware, 52](#page-51-0) [Acuerdo de licencia de usuario](#page-73-0)  final (EULA), 74 asistencia [ponerse en contacto con Dell, 72](#page-71-0) [Asistente para transferencia de](#page-17-0)  archivos y configuraciones, 18 asistentes [Asistente para compatibilidad de](#page-50-0)  programas, 51 [Asistente para transferencia de](#page-17-0) 

archivos y configuraciones, 18

## **C**

[códigos de sonido, 34](#page-33-0) conexión [adaptador de CA, 13](#page-12-0) [cable de red, 14](#page-13-0) [dispositivos IEEE 1394, 14](#page-13-1) [dispositivos USB, 14](#page-13-2) [Internet, 16](#page-15-0) [red, 15](#page-14-0)

configuración [configuración rápida, 13](#page-12-1) [equipo, 13](#page-12-2) [Internet, 16](#page-15-1) [controladores, 55](#page-54-0) [identificación, 55](#page-54-1) [reinstalación, 56](#page-55-0) [soporte Drivers and Utilities](#page-73-1)  (Controladores y utilidades), 74 [volver a una versión anterior, 56](#page-55-1)

#### **D**

Dell [actualizaciones de software, 52](#page-51-1) [asistencia técnica y servicio al](#page-65-0)  cliente, 66 [Factory Image Restore, 62](#page-61-0) [ponerse en contacto, 65,](#page-64-0) [72](#page-71-0) [Servicio Technical Update, 52](#page-51-0) [Utilidad de soporte, 52](#page-51-1)

[Dell Diagnostics, 45](#page-44-0) [inicio desde el soporte multimedia](#page-45-0)  Drivers and Utilities (Controladores y utilidades), 46 [inicio desde la unidad de disco](#page-45-1)  duro, 46 [Dell Factory Image Restore., 62](#page-61-1)

[DellConnect, 66](#page-65-1)

diagnóstico [códigos de sonido, 34](#page-33-0)

diagnósticos [Dell, 45](#page-44-0) [indicadores luminosos de](#page-32-0)  encendido, 33

[documentación, 73](#page-72-0) [Guía tecnológica de Dell, 75](#page-74-0) [Manual de servicio, 74-](#page-73-2)[75](#page-74-0)

## **E**

encendido estado de los indicadores [luminosos de encendido, 48](#page-47-0) [solución de problemas, 48](#page-47-0) [especificaciones, 23](#page-22-0) [etiqueta de licencia de](#page-74-1)  Windows, 75

[Etiqueta de servicio, 73](#page-72-1)

[Express Service Code \(Código de](#page-72-2)  servicio rápido), 73

#### **F**

[Factory Image Restore, 62](#page-61-0)

#### **G**

[Guía tecnológica de Dell, 75](#page-74-0)

#### **I**

[información de seguridad, 74](#page-73-3) [información normativa, 74](#page-73-4) [información sobre ergonomía, 74](#page-73-5) [información sobre la asistencia, 74](#page-73-6) [información sobre la garantía, 74](#page-73-7) Internet [conexión, 16](#page-15-0) [configuración, 16](#page-15-1) [conmutador inalámbrico, 11](#page-10-0) [localizador de redes Wi-Fi](#page-10-0)  Catcher, 11

#### **L**

[localización de información, 73](#page-72-0)

#### **M**

[Manual de servicio, 74-](#page-73-2)[75](#page-74-0) memoria [solución de problemas, 49](#page-48-0) mensajes de error [códigos de sonido, 34](#page-33-0) [indicadores luminosos de](#page-32-0)  encendido, 33

#### **N**

[Notebook System Software, 74](#page-73-8) [números de teléf, 72](#page-71-0)

## **O**

ordenador [especificaciones, 23](#page-22-0)

#### **P**

[ponerse en contacto con](#page-64-0)  [Dell, 65,](#page-64-0) [72](#page-71-0) problemas [restaurar al estado anterior, 59](#page-58-0)

#### **R**

redes [aspectos generales, 15](#page-14-1) [conexión, 15](#page-14-0) [conmutador inalámbrico, 11](#page-10-0) [localizador de redes Wi-Fi](#page-10-0)  Catcher, 11 reinstalación [controladores y utilidades, 56](#page-55-0) [software, 55](#page-54-2) [Restaurar sistema, 59](#page-58-1) restaurar sistema [habilitar, 61](#page-60-0)

#### **S**

[S.M.A.R.T, 44](#page-43-0) sistema operativo [clave de producto, 75](#page-74-2) [Dell Factory Image Restore, 61](#page-60-1) sistema operativo *(continuación)* [reinstalación, 74](#page-73-9) [restaurar sistema, 59](#page-58-1) [soporte, 63,](#page-62-0) [74](#page-73-9) software [actualizaciones, 52](#page-51-0) [problemas, 51](#page-50-0) [reinstalación, 55](#page-54-2) [solución de problemas, 50,](#page-49-0) [52](#page-51-2) [solución de problemas, 33,](#page-32-1) [74](#page-73-10) [compatibilidad de programas y](#page-50-0)  Windows, 51 [Dell Diagnostics, 45](#page-44-0) [el equipo no responde, 50](#page-49-1) [el programa no responde, 50](#page-49-1) [encendido, 48](#page-47-0) estado de los indicadores [luminosos de encendido, 48](#page-47-0) [indicadores luminosos de](#page-32-0)  encendido, 33 [memoria, 49](#page-48-0) [mensajes de error, 35](#page-34-0) [pantalla azul, 51](#page-50-1) [restaurar al estado anterior, 59](#page-58-1) [software, 50-](#page-49-1)[52](#page-51-2) [sugerencias, 47](#page-46-0) [soporte, 65](#page-64-0) [asistencia técnica y servicio al](#page-65-0)  cliente, 66 [DellConnect, 66](#page-65-1) [Drivers and Utilities](#page-73-1)  (Controladores y utilidades), 74 [Operating System \(Sistema](#page-73-9)  [operativo\), 74](#page-73-9)

software *(continuación)* [regional, 66](#page-65-2) [servicios en línea, 66](#page-65-2)

[Soporte Drivers and Utilities](#page-56-0)  (Controladores y [utilidades\), 57,](#page-56-0) [74](#page-73-1)

Soporte multimedia Drivers and Utilities (Controladores y utilidades) [Dell Diagnostics \(Diagnóstico de](#page-44-0)  Dell), 45

# **T**

[Términos y condiciones, 74](#page-73-11) [transferencia de información a](#page-17-0)  un equipo nuevo, 18

#### **V**

vista [frontal, 7](#page-6-0) [posterior, 9](#page-8-0) [vista frontal, 7](#page-6-0) [vista posterior, 9](#page-8-0)

#### **W**

Windows Vista [Asistente para compatibilidad de](#page-50-0)  programas, 51 [Dell Factory Image](#page-60-1)  [Restore, 61-](#page-60-1)[62](#page-61-0)

Windows Vista *(continuación)* [desinstalación del controlador de](#page-55-2)  dispositivo, 56 [reinstalación, 74](#page-73-9) [Restaurar sistema, 59](#page-58-1) [volver a una versión de controlador](#page-55-2)  de dispositivo anterior, 56 Windows XP [Asistente para transferencia de](#page-17-0)  archivos y configuraciones, 18 [configuración de la conexión a](#page-16-0)  Internet, 17 [desinstalación del controlador de](#page-55-3)  dispositivo, 56 [reinstalación, 74](#page-73-9) [Restaurar sistema, 59](#page-58-1) [volver a una versión de controlador](#page-55-3)  [de dispositivo anterior, 56](#page-55-3)